# KRAMER

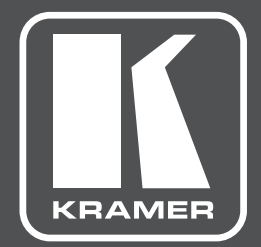

# **РУКОВОДСТВО ПО ЭКСПЛУАТАЦИИ**

**МОДЕЛЬ:**

**PA-240Z**

**Усилитель мощности 240 Вт**

## **PA-120Z**

**Усилитель мощности 120 Вт**

### **СОДЕРЖАНИЕ**

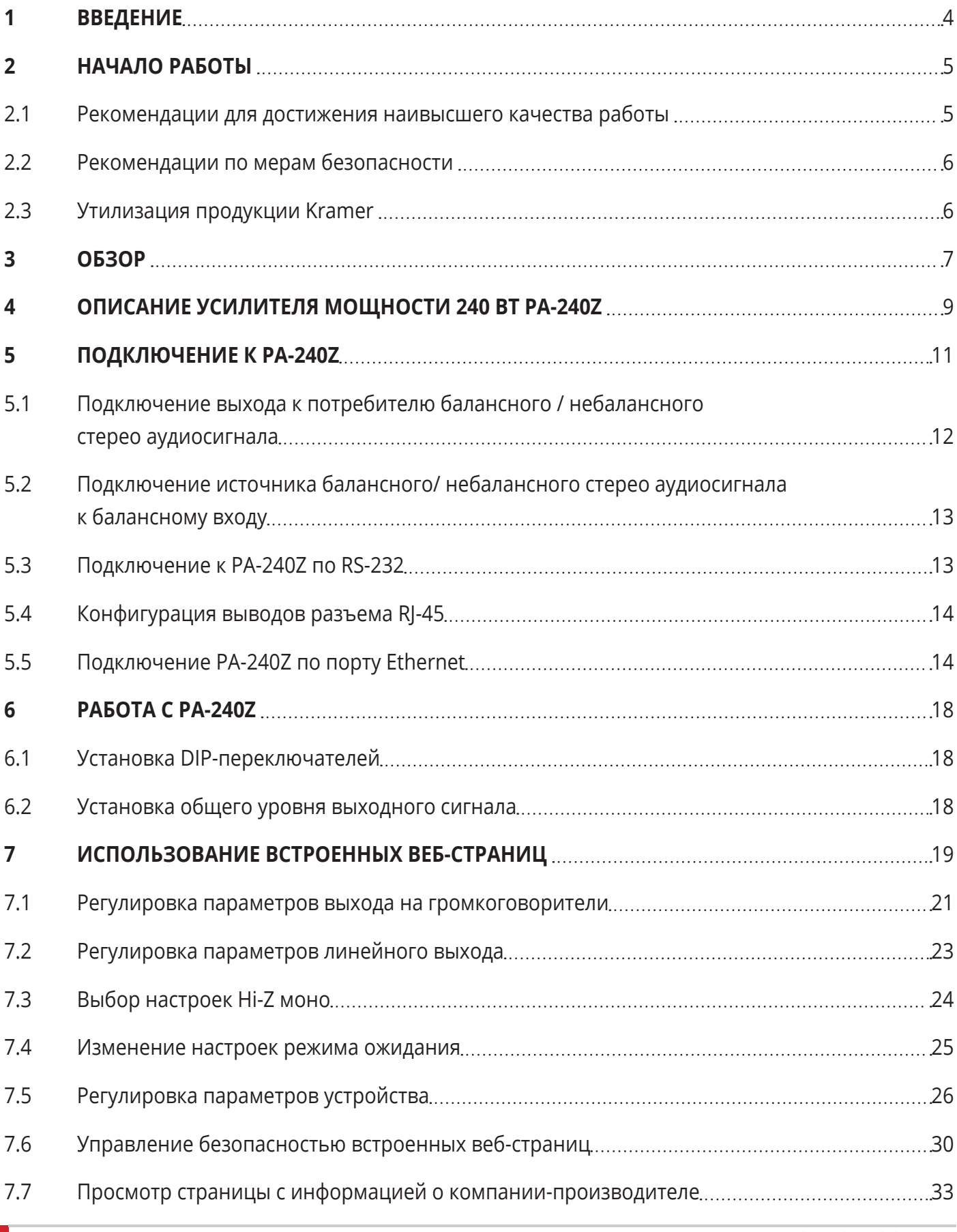

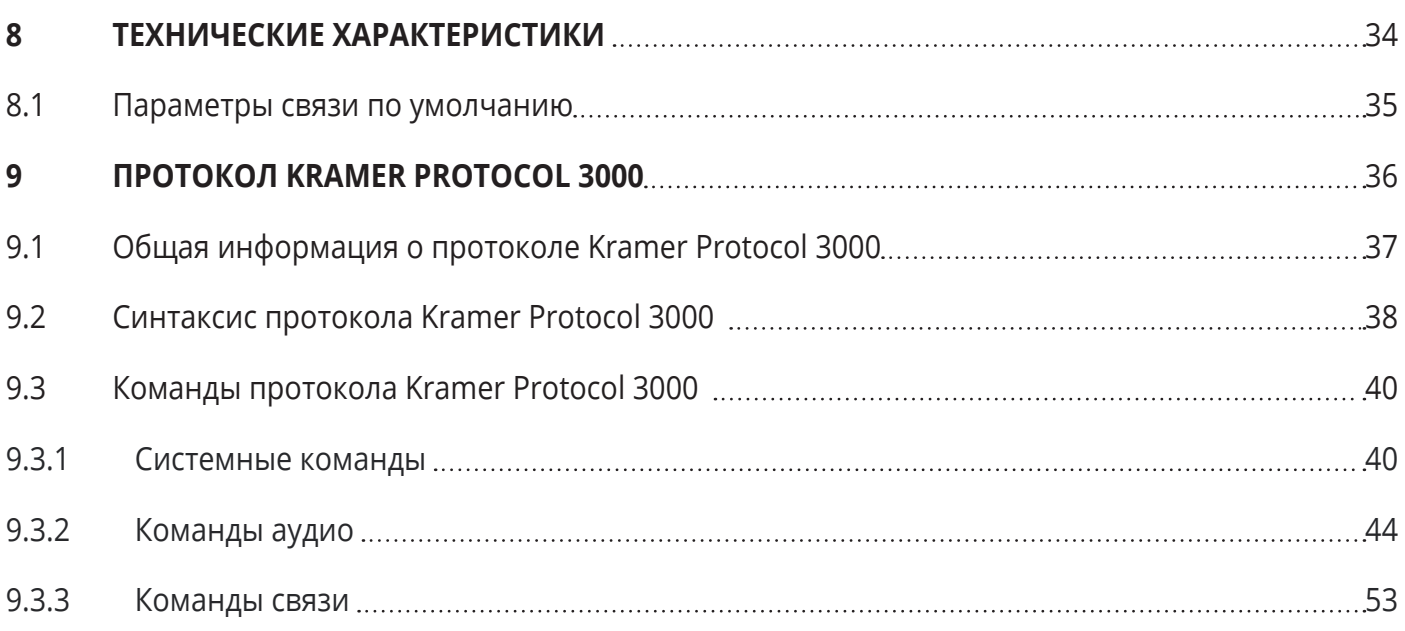

### **1 ВВЕДЕНИЕ**

Вас приветствует компания Kramer Electronics. Начиная с 1981 года, Kramer Electronics поставляет на мировой рынок самые современные, инновационные, технические решения, предназначенные для решения вопросов, возникающих при работе с видео, аудио и презентациями.

В последние годы компания приложила значительные усилия, направленные на модернизацию и обновление линейки продукции, сделав ее конкурентной, как никогда прежде.

Наш модельный ряд, сейчас насчитывающий более 1000 приборов, подразделяется

по функциональности на группы:

Группа «Усилители-распределители»;

Группа «Коммутаторы и матричные коммутаторы»;

Группа «Системы управления»;

Группа «Преобразователи форматов и синхропроцессоры»;

Группа «Удлинители интерфейсов и репитеры»;

Группа «Специальные AV-устройства»;

Группа «Масштабаторы и преобразователи развертки»;

Группа «Кабели, разъёмы, инструменты»;

Группа «Решения для инсталляторов»;

Группа «Аксессуары и адаптеры для стоек»;

Группа «Sierra Video Systems»;

Группа «Digital Signage»;

Группа «Аудио»;

Группа «Комплексные решения».

### **2 НАЧАЛО РАБОТЫ**

Перед началом работы мы рекомендуем вам проделать следующее:

- Осторожно извлеките устройство из упаковки, сохраняя коробку и упаковочные материалы, для возможной в дальнейшем транспортировки изделия.
- Внимательно ознакомьтесь с содержанием настоящего Руководства.

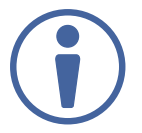

Для проверки наличия последних версий Руководства по эксплуатации, прикладных программ, а также встроенного ПО перейдите по ссылке www.kramerav.com/downloads/PA-240Z

### **2.1 Рекомендации для достижения наивысшего качества работы**

Для достижения наилучших результатов:

- Используйте соединительные кабели только хорошего качества (мы рекомендуем кабели Kramer с повышенными характеристиками для сигналов высокого разрешения). Это поможет избежать влияния электромагнитных помех, ухудшения сигнала из-за плохого согласования, а также повышенного уровня шумов, что зачастую является следствием использования кабелей низкого качества.
- Не допускайте укладывания кабелей плотными витками, а также скручивания свободных концов кабелей в виде тугой спирали.
- Избегайте помех от расположенного рядом электрооборудования, которые могут негативно сказаться на качестве сигнала.
- Располагайте усилитель как можно дальше от мест с повышенной влажностью и запылённостью, а также не подвергайте его чрезмерному воздействию прямых солнечных лучей.

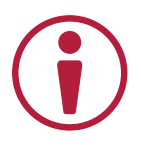

Данное оборудование предназначено для эксплуатации только внутри здания. Оно может быть подключено к другому оборудованию, также установленному внутри здания.

### **2.2 Рекомендации по мерам безопасности**

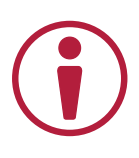

**Внимание:** Внутри устройства отсутствуют составные части, обслуживаемые пользователем.

**Осторожно:** Используйте только кабель электропитания, поставляемый вместе с устройством.

**Осторожно:** Не открывайте корпус устройства. Высокое напряжение может вызвать удар электрическим током. Допускается техническое обслуживание устройства только квалифицированным персоналом.

**Осторожно:** Перед установкой устройства отключите электропитание и отсоедините устройство от розетки электросети.

### **2.3 Утилизация продукции Kramer**

Директива Евросоюза об отходах электрического и электронного оборудования (Waste Electrical and Electronic Equipment (WEEE) Directive 2002/96/ EC) направлена на сокращение количества таких отходов, попадающих на мусорные свалки или в огонь, требуя их сбора и утилизации. С целью выполнения требований директивы WEEE компания Kramer Electronics выработала соглашение с Европейской сетью передовых средств утилизации (European Advanced Recycling Network (EARN)) и готово покрыть любые затраты на переработку, утилизацию и ликвидацию отработанного оборудования производства Kramer Electronics после его доставки на предприятия EARN. Подробнее о системе утилизации Kramer в любом регионе можно узнать, перейдя по ссылке http://k.kramerav.com/support/recycling/.

### **3 ОБЗОР**

Поздравляем вас с приобретением усилителя мощности 240 Вт Kramer **PA-240Z** и/или усилителя мощности 120 Вт Kramer **PA-120Z**.

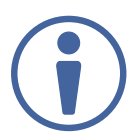

Хотя данное Руководство посвящено прибору **PA-240Z**, его содержание в равной степени относится и к **PA-120Z**, если не указано иное.

**PA-240Z** представляет собой высококачественный усилитель мощности, управляемый по локальной сети, рассчитанный на работу как с высоковольтными акустическими линиями 70/100 В, так и с низкоомной нагрузкой 4/8 Ом, имеющий балансный и небалансный входы и балансный выход линейного уровня. Это устройство имеет широкие области применения.

**PA-240Z** выполнен в настольном корпусе, его размер позволяет установить два прибора в стандартную 19-дюймовую аппаратурную стойку (1U) при помощи опционального адаптера Kramer RK-1.

**PA-240Z** обеспечивает высокое качество работы в сочетании с простотой и удобством эксплуатации.

#### **Исключительное качество**

- **PA-240Z**:
	- Один канал усиления мощностью 240 Вт для высоковольтных акустических линий 70/100 В.
	- 2 канала усиления мощностью по 120 Вт при работе на нагрузку 4/8 Ом.
- **PA-120Z**:
	- Один канал усиления мощностью 120 Вт для высоковольтных акустических линий 70/100 В.
	- 2 канала усиления мощностью по 60 Вт при работе на нагрузку 4/8 Ом.
- Наличие функций микшера, эквалайзера и фильтра высоких частот отдельно для каждого выхода.
- Встроенный трехполосный параметрический эквалайзер.

### **Удобство эксплуатации**

- Светодиодные индикаторы выбранного входа, выключения выходного сигнала, наличия перегрузки.
- Защита от перегрузки по току, короткого замыкания по выходу и перегрева.
- Автоматический переход в режим ожидания с регулируемым порогом.
- Управление по RS-232 и IP.

#### **Типовые области применения:**

- Комнаты для переговоров малых и средних размеров
- Лекционные залы и аудитории
- Залы судебных заседаний
- Магазины, торгово-развлекательные центры
- Гостиничные холлы
- Вокзалы и пересадочные узлы

### **4 ОПИСАНИЕ УСИЛИТЕЛЯ МОЩНОСТИ**

Данный раздел содержит описание.

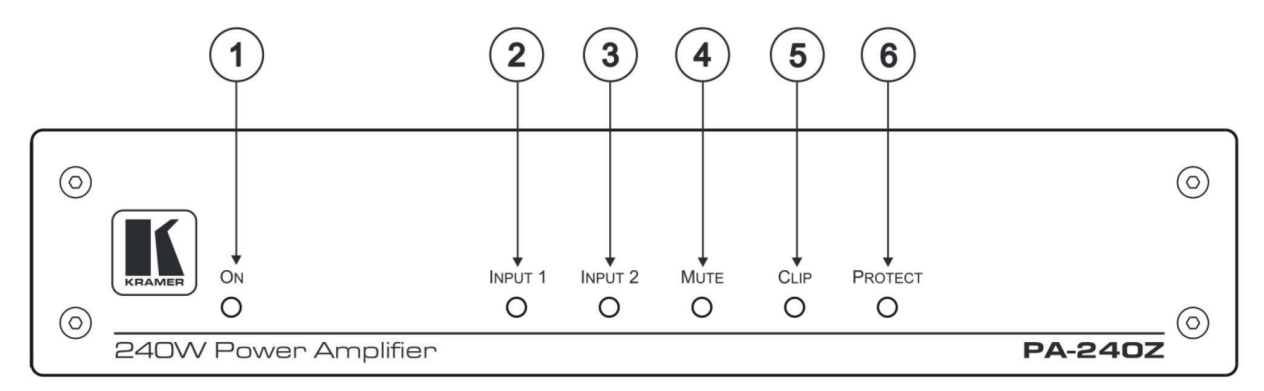

Рис. 1. Вид лицевой панели усилителя мощности 240 Вт **PA-240Z**

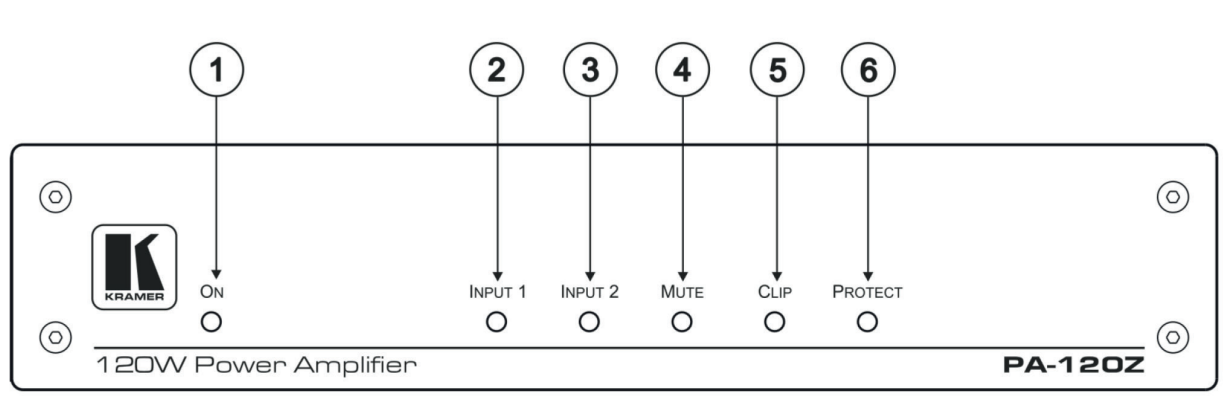

Рис. 2. Вид лицевой панели усилителя мощности 120 Вт **PA-120Z**

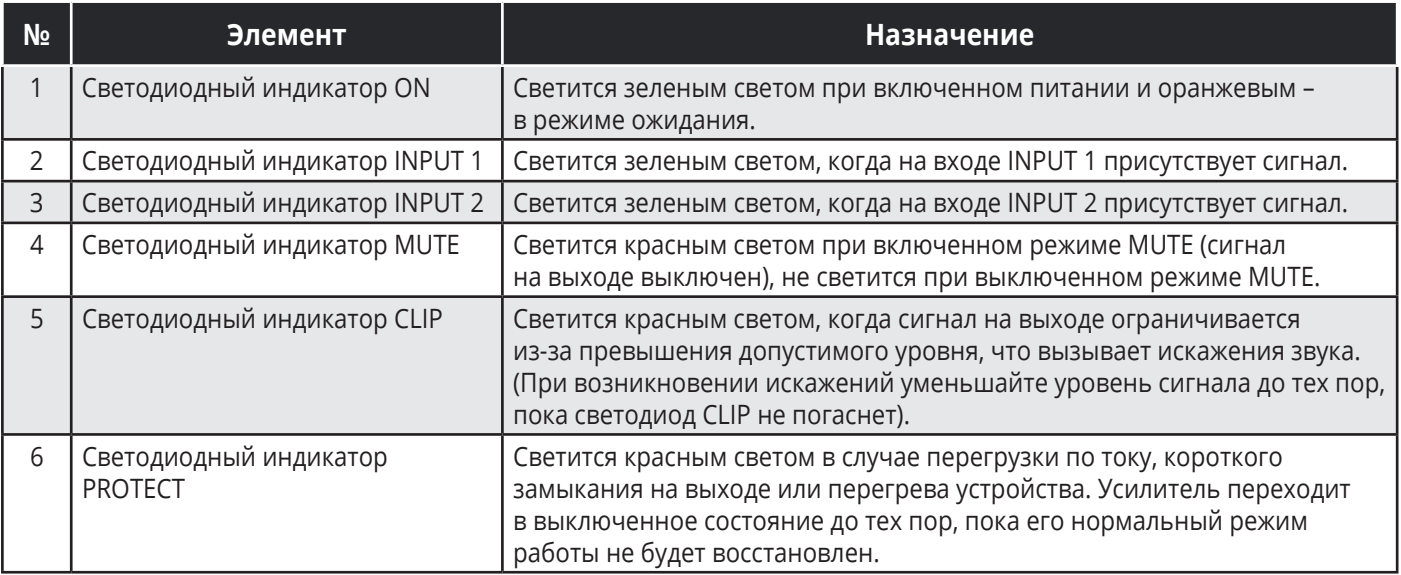

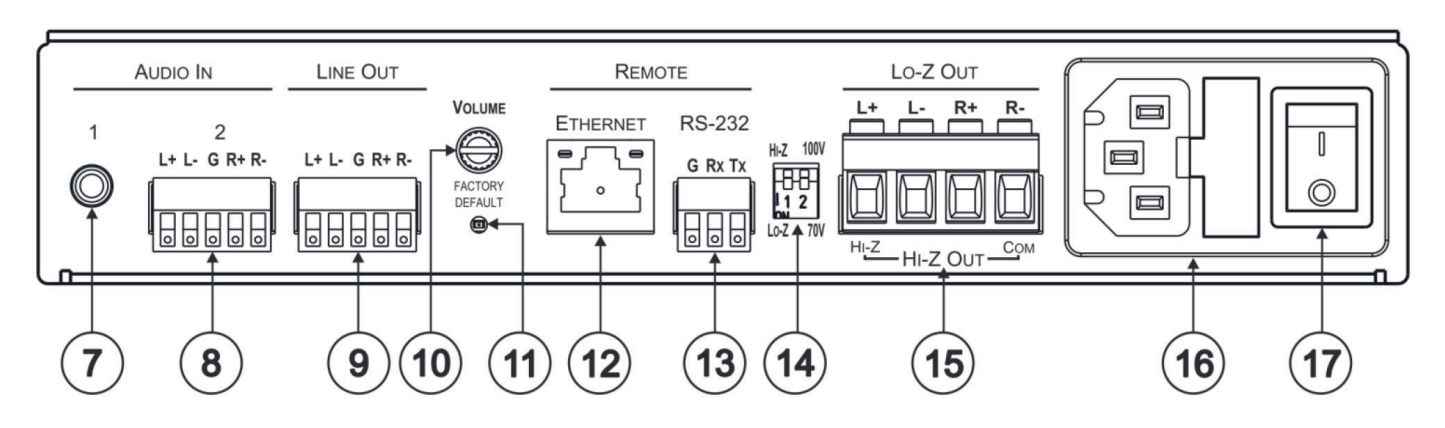

Рис. 3. Вид задней панели **PA-240Z** и **PA-120Z**

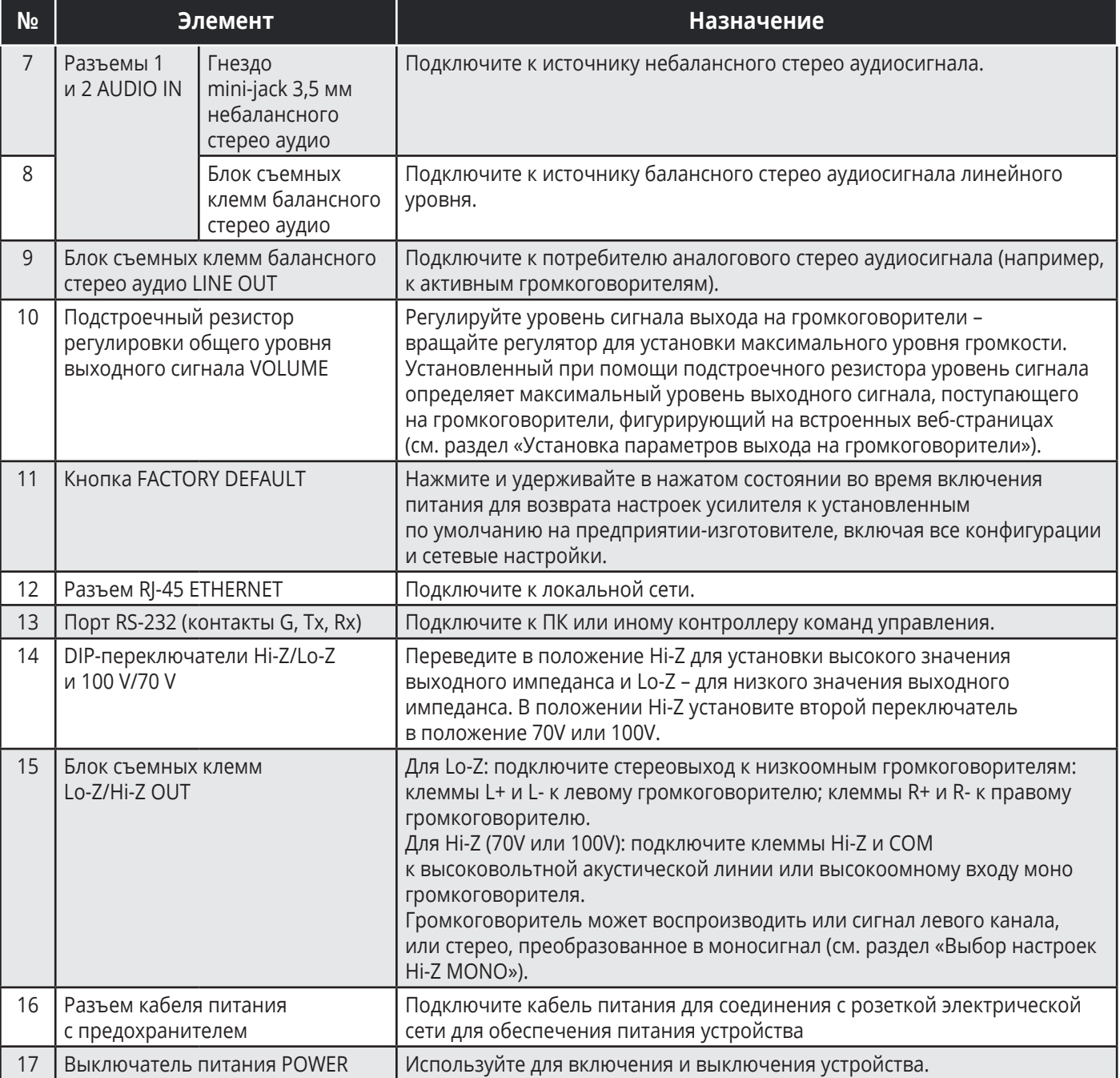

### **5 ПОДКЛЮЧЕНИЕ К PA-240Z**

Всегда выключайте электропитание на каждом из приборов перед подсоединением их к **PA-240Z**. После подсоединения включите сначала питание на **PA-240Z**, а затем на каждом из подсоединенных к нему устройств.

#### **Для подключения PA-240Z, как это показано в примере на рисунке 4:**

- 1. Подключите источники аудиосигнала. Например:
	- Источник небалансного стерео аудиосигнала к разъему mini-jack 3,5 мм AUDIO IN 1 (7) (например, к MP3 плееру).
	- Источник балансного стерео аудиосигнала к 5-контактному блоку съемных клемм AUDIO IN 2 (8) (например, к коммутатору / масштабатору Kramer **VP-444**).
- 2. Подключите 5-контактный блок съемных клемм балансного стерео аудио LINE OUT (9) к входу балансного стерео аудио другого устройства (например, к входу дополнительного усилителя **PA-240Z**).
- 3. Подключите 4-контактный блок съемных клемм Hi-Z OUT либо Lo-Z OUT (15) (но не одновременно) следующим образом:
	- Hi-Z: соедините съемные клеммы Hi-Z и COM к контактам (+) и (–) моно-громкоговорителя (например нескольким потолочным громкоговорителям Galil 8-C, соединенным каскадно). Громкоговорителями воспроизводится либо левый канал (L+, L-), либо стерео, преобразованное в моносигнал (см. раздел «Выбор настроек выхода Hi-Z моно»).
	- Lo-Z: соедините клеммы L+ и L- с громкоговорителем левого канала, а клеммы R+ и R- с громкоговорителем правого канала (например громкоговорителем модели **Yarden 6-O**).
- 4. Установите DIP-переключатели (14):
	- Для работы на высоковольтную акустическую линию: установите DIP-переключатель1 в положение Hi-Z, а затем переключатель 2 в положение 70V или 100V.
	- Для работы на низкоомную нагрузку: установите DIP-переключатель 1 в положение Lo-Z.
- 5. При необходимости подключите:
	- ПК по RS-232 (13), см. раздел «Подключение PA-240Z по RS-232».
	- Порт ETHERNET (12), см. «Подключение PA-240Z по ETHERNET».
- 6. Подключите кабель питания (не показан на рисунке 4).

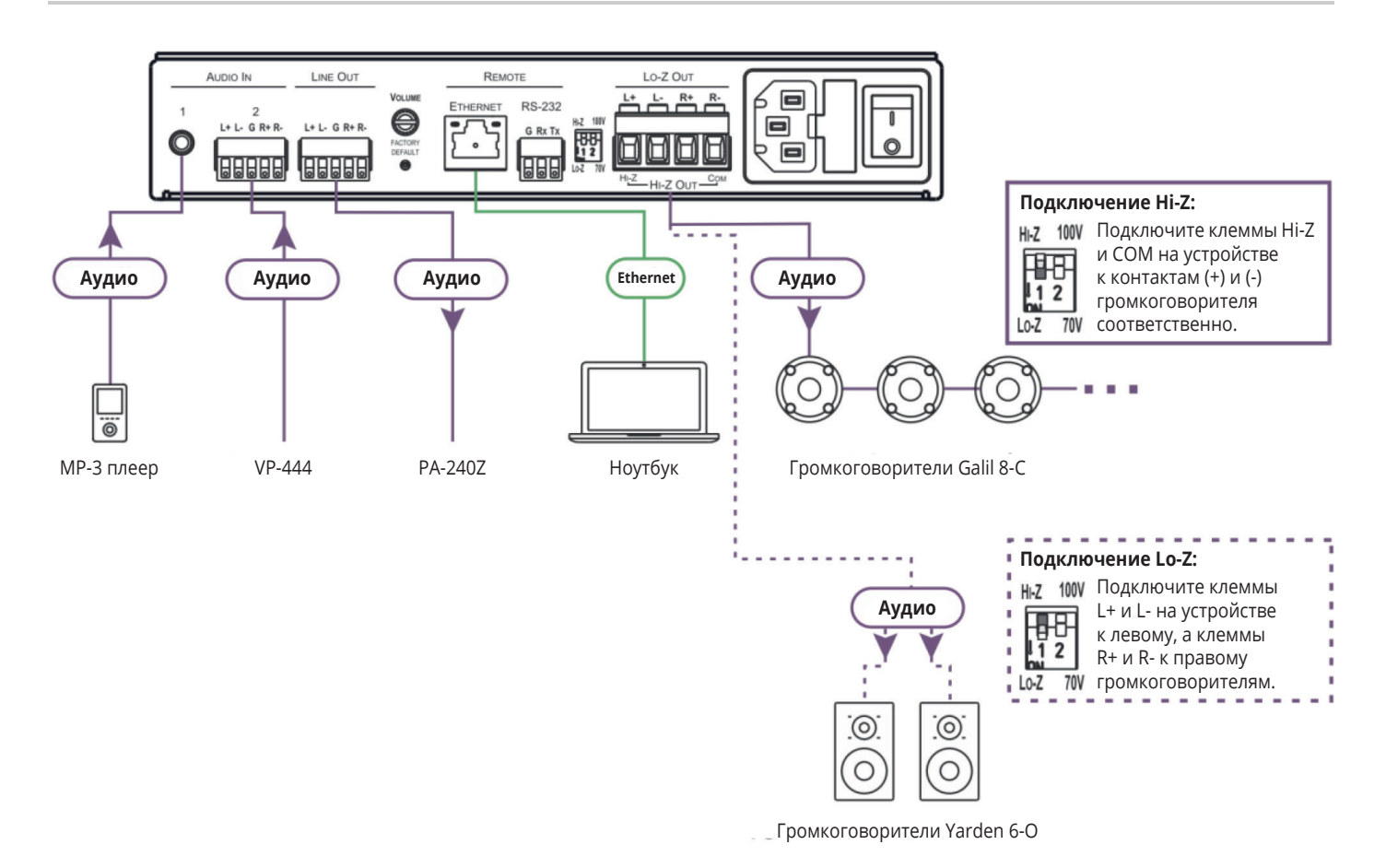

Рис. 4. Подключение к разъемам на задней панели **PA-240Z**

### **5.1 Подключение выхода к потребителю балансного / небалансного стерео аудиосигнала**

Ниже приводятся схемы подключения усилителя к потребителям балансного и небалансного стерео аудиосигнала.

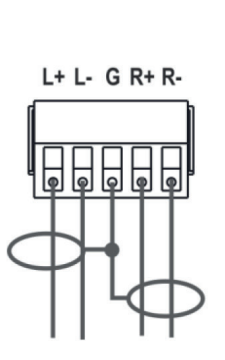

**LINE OUT** 

Рис. 5. Подключение к потребителю балансного стерео аудиосигнала

**LINE OUT** 

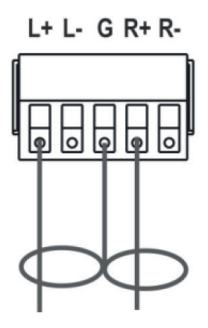

Рис. 6. Подключение к потребителю небалансного стерео аудиосигнала

### **5.2 Подключение источника балансного/ небалансного стерео аудиосигнала к балансному входу**

Ниже приведена конфигурация выводов для подключения источника балансного или небалансного аудиосигнала к балансному входу

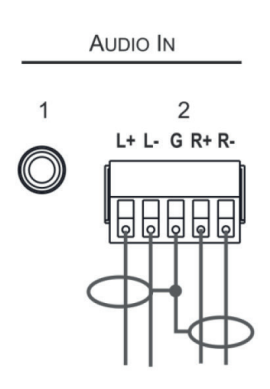

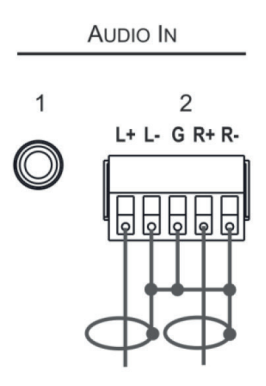

Рис. 7. Подключение источника балансного стерео аудиосигнала к балансному входу

Рис. 8. Подключение источника небалансного стерео аудиосигнала к балансному входу

### **5.3 Подключение к PA-240Z по RS-232**

Вы можете подключиться к **PA-240Z** по порту RS-232 (13), используя, например, ПК.

Соедините 9-контактный разъем D-sub RS-232 на ПК c блоком съемных клемм **PA-240Z** RS-232 следующим образом:

- Контакт 2 с контактом TX на блоке съемных клемм RS-232 **PA-240Z**
- Контакт 3 с контактом RX на блоке съемных клемм RS-232 **PA-240Z**
- Контакт 5 с контактом G на блоке съемных клемм RS-232 **PA-240Z**

### **5.4 Конфигурация выводов разъема RJ-45**

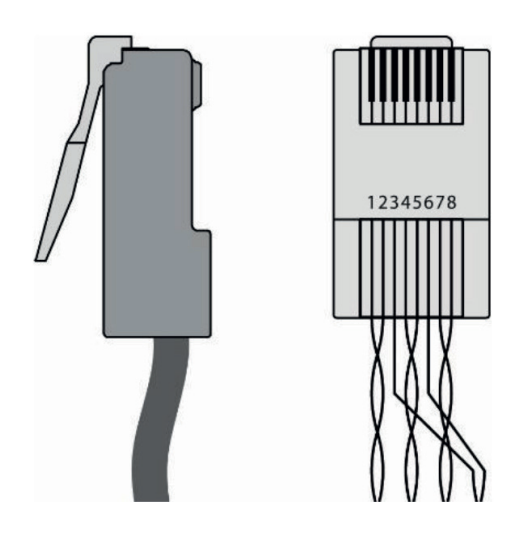

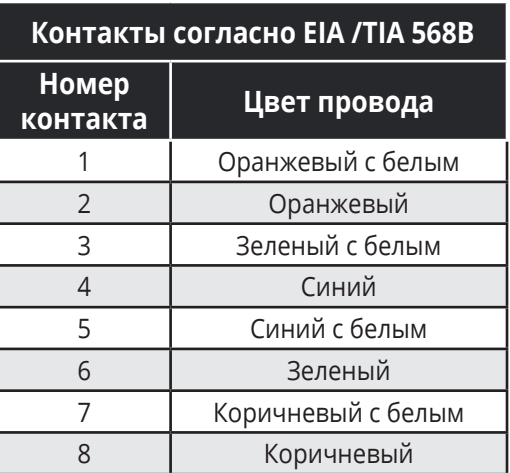

### **5.5 Подключение PA-240Z по порту Ethernet**

Вы можете подключиться к **PA-240Z** по порту Ethernet следующими способами:

- Непосредственно при помощи ПК с использованием кроссового кабеля (см. раздел «Непосредственное подключение порта Ethernet к ПК»).
- Посредством сетевого шлюза с использованием прямого кабеля (см. раздел «Подключение порта Ethernet через сетевой шлюз или коммутатор»).

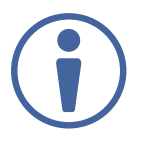

Если вы хотите подключить устройство через маршрутизатор, и ваша ИТ-система основана на использовании протокола IPv6, обратитесь в ваш отдел ИТ за конкретными инструкциями по инсталляции устройства.

### **Непосредственное подключение порта Ethernet к ПК**

Вы можете подключить порт Ethernet усилителя PA-240Z к Ethernet-порту вашего ПК посредством кроссового кабеля с разъемами RJ-45.

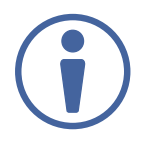

Данный тип подключения рекомендуется для использования **PA-240Z** с IP-адресом, сконфигурированным по умолчанию на предприятии-изготовителе (192.168.1.39).

После подключения **PA-240Z** к Ethernet-порту, сконфигурируйте ваш ПК следующим образом:

1. Кликните **Start > Control Panel > Network and Sharing Center** (Центр управления сетями и общим доступом).

- 2. Кликните **Change Adapter Settings** (Изменение параметров адаптера).
- 3. Выделите сетевой адаптер, который вы хотите использовать для подключения к устройству, и кликните **Change settings of this connection** (Изменить свойства данного соединения). Появится окно Local Area Connection Properties (Свойства подключения по локальной сети), как показано на рисунке 9.

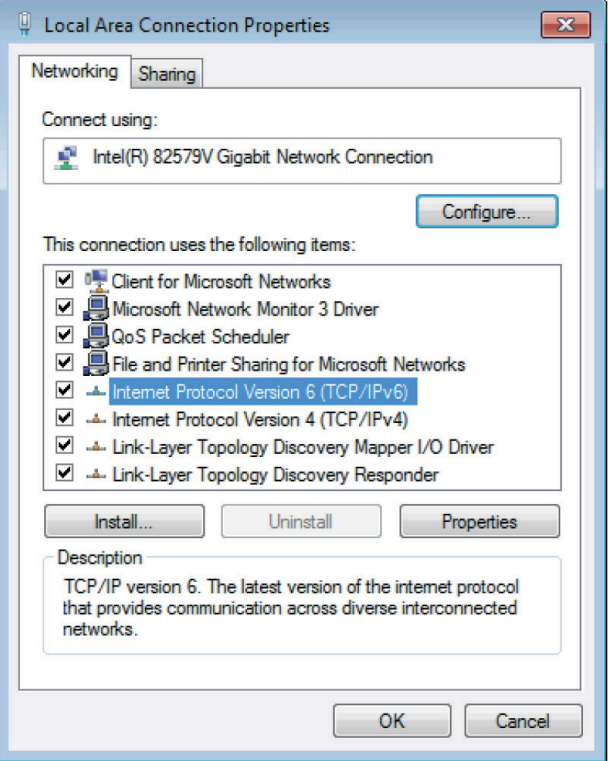

Рис. 9. Окно свойств подключения по локальной сети

- 4. Выделите или **Internet Protocol Version 6 (TCP/IPv6)**, или **Internet Protocol Version 4 (TCP/IPv4)** в зависимости от требований вашей сетевой инфраструктуры.
- 5. Кликните на кнопке Properties (Свойства). Появится окно Internet Protocol Properties (Свойства интернет протокола), относящееся к вашей ИТ-системе, как показано на рисунке 10 или 11.

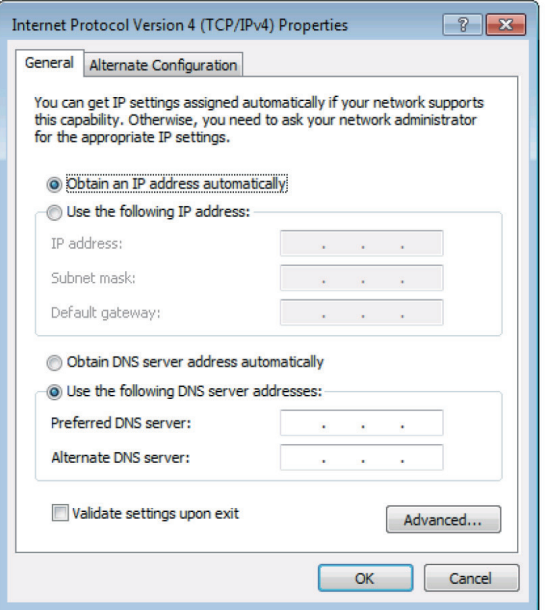

Рис.10. Окно свойств интернет протокола версии IPv4

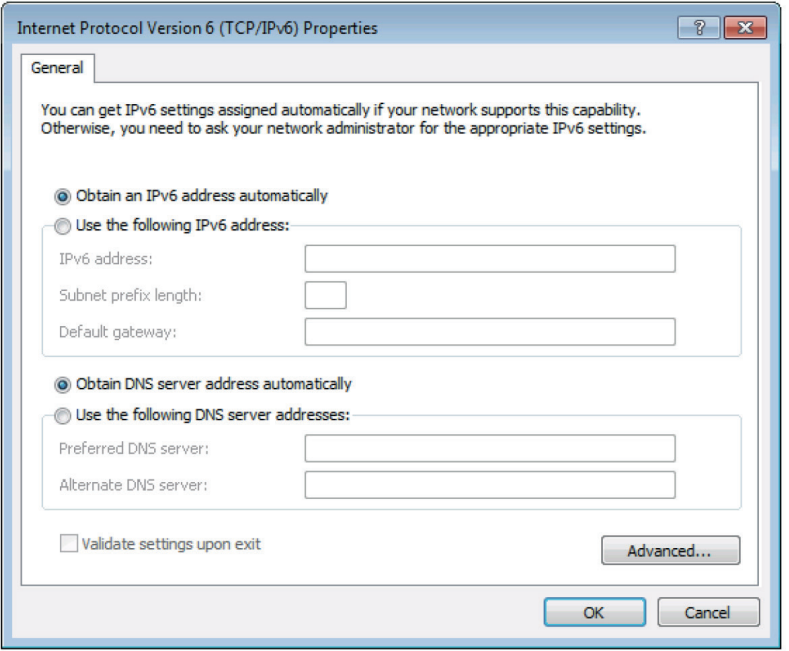

Рис.11. Окно свойств интернет протокола версии IPv6

6. Выберите **Use the following IP Address** (Используйте следующий IP-адрес) для статической IP-адресации и введите необходимую информацию, как показано на рисунке 12. Для версии TCP/IPv4 вы можете использовать IP-адреса из адресного пространства с 192.168.1.1 по 192.168.1.255 (за исключением 192.168.1.39), предоставляемые вашим отделом ИТ.

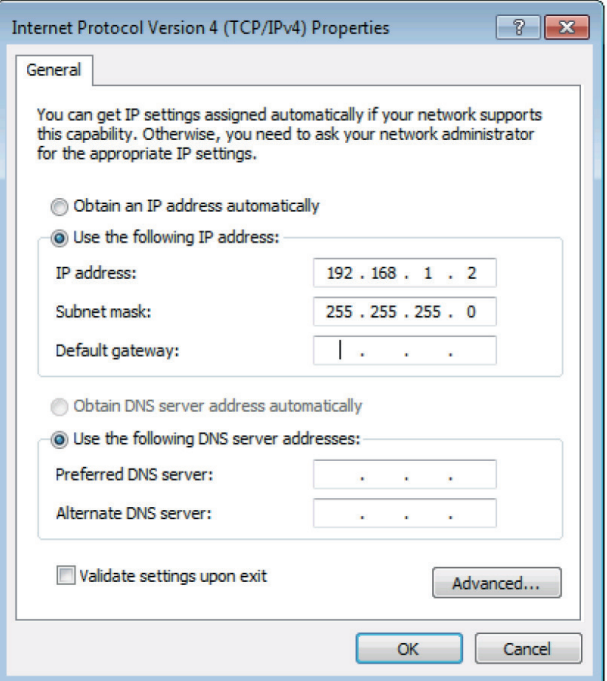

Рис. 12. Окно свойств интернет протокола

#### 7. Кликните **ОК**.

8. Кликните **Close** (Закрыть).

#### **Подключение к Ethernet-порту через сетевой шлюз или коммутатор**

Вы можете подключить Ethernet-порт **PA-240Z** к Ethernet-порту сетевого шлюза, также можно подключиться к Ethernet-порту **PA-240Z** при помощи прямого кабеля с разъёмами RJ-45.

#### **Конфигурация управления через порт Ethernet**

Для управления несколькими устройствами по Ethernet подключайте каждое устройство через Ethernet-порт к Ethernet-порту вашего ПК. Используйте ваш ПК для задания настроек (см. Подключение **PA-240Z** через Ethernet-порт) и присвоения каждому устройству уникального IP-адреса.

### **6 РАБОТА С PA-240Z**

В данном разделе содержится описание следующих операций:

- Установка DIP-переключателей
- Установка уровня сигнала

### **6.1 Установка DIP-переключателей**

По умолчанию DIP-переключатели установлены в положения Hi-Z и 100V.

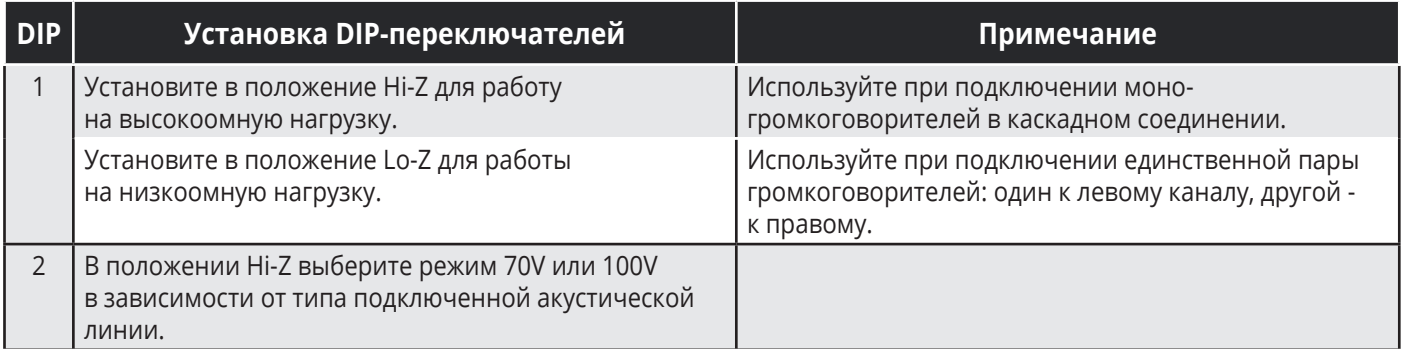

### **6.2 Установка общего уровня выходного сигнала**

Используйте подстроечный резистор регулировки общего уровня выходного сигнала VOLUME (10) на задней панели для установки максимального уровня выходного сигнала, поступающего на громкоговорители. Установите общий уровень сигнала выхода на громкоговорители при помощи встроенных веб-страниц (см. раздел «Установка общего уровня сигнала и баланса»).

### **7 ИСПОЛЬЗОВАНИЕ ВСТРОЕННЫХ ВЕБ-СТРАНИЦ**

Управляйте усилителем **PA-240Z** при помощи встроенных веб-страниц, доступ к которым осуществляется посредством веб-браузера и Ethernet-подключения.

Перед тем как подключиться:

- Выполните процедуры, описанные в разделе «Подключение **PA-240Z** по порту Ethernet».
- Убедитесь в том, что ваш браузер поддерживается.

Поддерживаются следующие операционные системы и веб-браузеры:

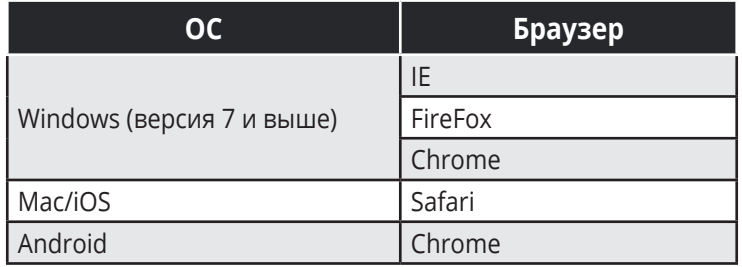

Встроенные веб-страницы **PA-240Z** позволяют выполнять следующие операции:

- Регулировку параметров выхода на громкоговорители.
- Регулировку параметров линейного выхода.
- Выбор настроек Hi-Z моно.
- Изменение настроек режима ожидания.
- Регулировку параметров устройства.
- Управление безопасностью встроенных веб-страниц.
- Просмотр страницы с информацией о производителе.

### **Для осуществления навигации по встроенным веб-страницам PA-240Z:**

- 1. Откройте ваш веб-браузер
- 2. Введите IP-адрес устройства в адресной строке вашего браузера. Например, введите IP-адрес по умолчанию:

 $e$  http://192.168.1.39

Появляется окно аутентификации (если это позволяет политика безопасности):

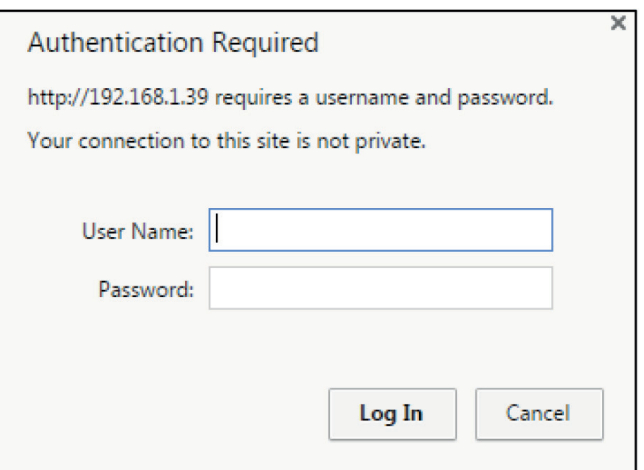

Рис. 13. Использование встроенных веб-страниц – окно аутентификации

3. Введите **имя пользователя** (по умолчанию – Admin), а также **пароль** (по умолчанию – Admin), после чего кликните **OK**.

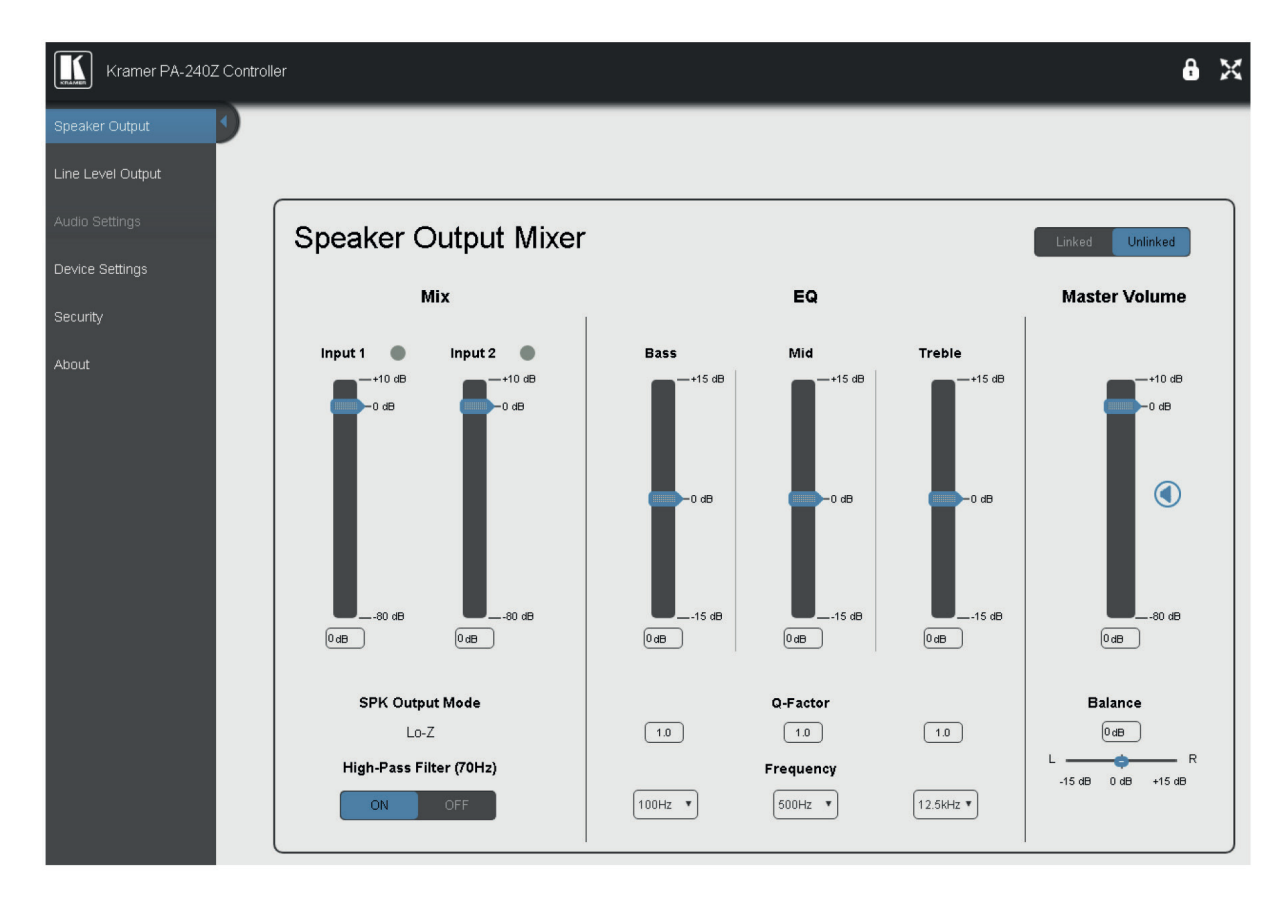

Появляется страница **Speaker Output** (Выход на громкоговорители):

Рис. 14. Страница Speaker Output со списком для навигации слева

4. Кликните на названии необходимой веб-страницы или кликните на стрелке для того, чтобы скрыть список для навигации.

### **7.1 Регулировка параметров выхода на громкоговорители**

Используйте страницу Speaker Output для регулировки уровней входных сигналов в микшере, а также параметров выходного сигнала.

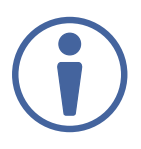

Возможности **PA-240Z** позволяют автоматически регулировать параметры сигнала на линейном выходе в соответствии с параметрами выхода на громкоговорители (см. раздел «Регулировка параметров линейного выхода»).

Микшер выхода на громкоговорители (Speaker Output Mixer) позволяет выполнять следующие операции:

- Регулировку уровней входных сигналов в микшере (колонка микшера Mix).
- Регулировку уровня низких, средних и высоких частот (колонка параметрического эквалайзера EQ).
- Регулировку общего уровня выходного сигнала (колонка регулятора уровня Master Volume) и баланса.

### **Регулировка уровней входных сигналов в микшере**

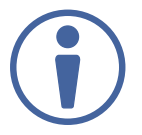

Кнопки индикации справа от названий входов Input 1 и Input 2 выделяются зеленым цветом, когда на соответствующем входе присутствует аудиосигнал.

#### **Для регулировки уровней входных сигналов в микшере:**

1. На панели навигации кликните Speaker Output. Появляется страница Speaker Output.

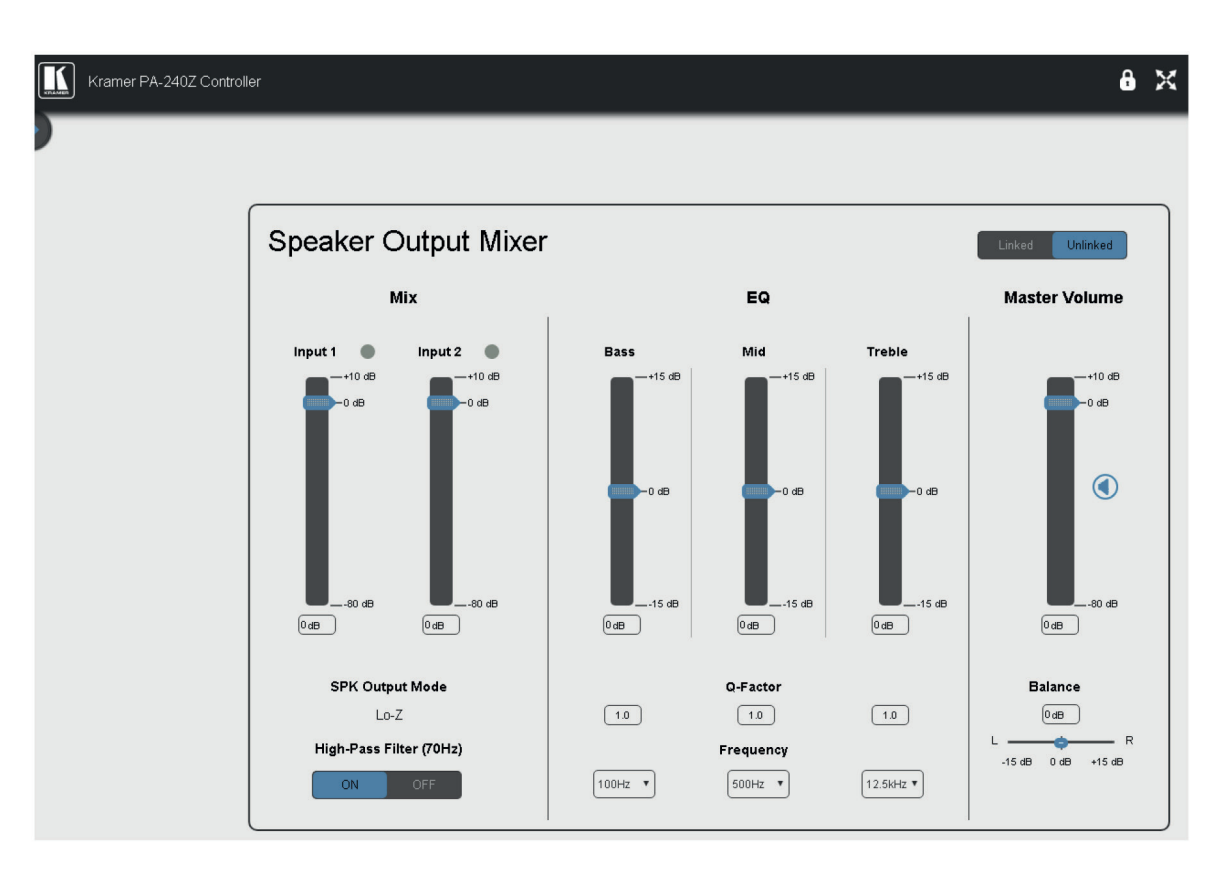

Рис. 15. Страница Speaker Output

- 2. В колонке Mix при помощи ползунковых регуляторов (далее слайдеров) установите уровень микшируемых сигналов для каждого входа или введите числовое значение в окнах под слайдерами.
- 3. При необходимости активируйте (кнопки ON и OFF) фильтр верхних частот (High-Pass Filter) для подавления сигналов с частотой ниже 70 Гц

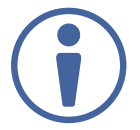

Рекомендуется использовать фильтр верхних частот при воспроизведении мягкой фоновой музыки или вокала.

#### **Регулировка уровня низких, средних и высоких частот**

Мы рекомендуем вначале установить значения частот, затем значение добротности частотного фильтра (Q-Factor) и, наконец, уровня усиления низких (Bass), средних (Mid) и высоких (Treble) частот.

#### **Для регулировки уровня низких, средних и высоких частот:**

- 1. На панели навигации кликните **Speaker Output**. Появляется страница Speaker Output.
- 2. В колонке EQ установите следующие параметры:
	- Установите значение низкой (Bass) (60 Гц, 80 Гц, 100 Гц или 200 Гц), средней (Mid) (500 Гц, 1 кГц, 1,5 кГц или 2,5 кГц) и высокой (Treble) (10 кГц, 12,5 кГц, 15 кГц или 17,5 кГц) частоты.
	- Установите значение добротности (Q-Factor) (от 0,1 до 16) фильтра для каждой из трех (Bass, Mid и Treble) частот
	- Используйте слайдеры для установки уровня эквализации каждой из трех (Bass, Mid и Treble) частот или введите числовое значение в окнах под слайдерами.

#### **Регулировка общего уровня выходного сигнала и баланса**

Регулировка общего уровня сигнала выхода на громкоговорители производится при помощи подстроечного резистора VOLUME (10) на задней панели усилителя (см. раздел «Установка общего уровня выходного сигнала»).

В колонке Master Volume:

- При помощи слайдера установите уровень выходного сигнала, поступающего на громкоговорители.
- Кликните (4) для выключения / повторного включения сигнала на выходе.
- Установите уровень баланса между левым и правым каналом на выходе.

### **7.2 Регулировка параметров линейного выхода**

Возможности **PA-240Z** позволяют автоматически регулировать параметры сигнала на линейном выходе в соответствии с параметрами выхода на громкоговорители (см. раздел «Регулировка параметров выхода на громкоговорители») или регулировать их вручную посредством встроенной веб-страницы Line Level Output (Линейный выход).

### **Для того, чтобы регулировать параметры линейного выхода независимо (отдельно от регулировки параметров выхода на громкоговорители):**

1. На панели навигации кликните **Speaker Output**. Появляется страница Speaker Output.

- 2. Кликните **Unlinked** (Независимая регулировка).
- 3. На панели навигации кликните **Line Level Output** (Линейный выход). Появляется страница Line Level Output.

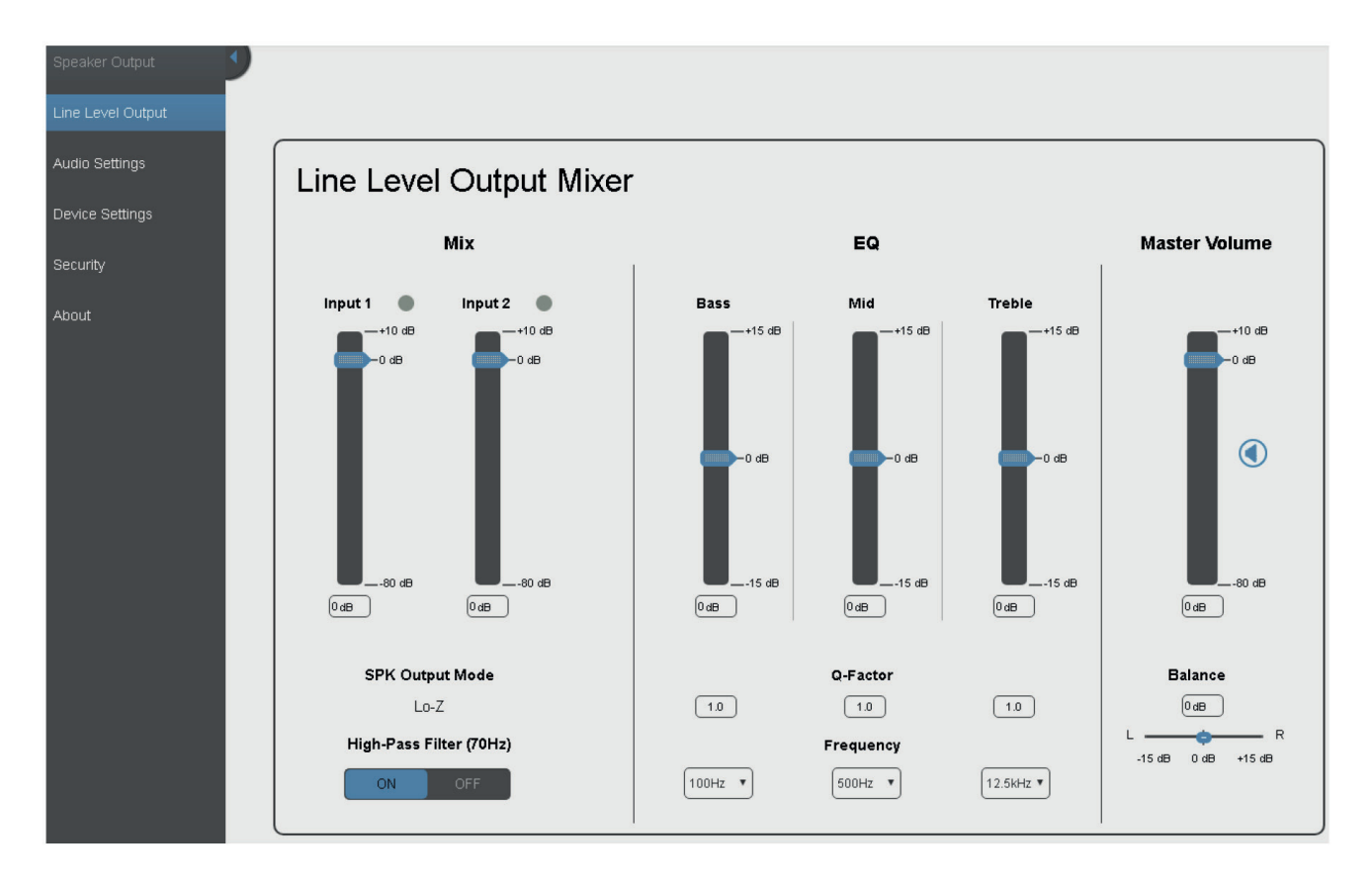

Рис. 16. Страница Line Level Output

4. Регулируйте параметры линейного выхода аналогично тому, как это описано выше в разделе «Регулировка параметров выхода на громкоговорители».

### **7.3 Выбор настроек Hi-Z моно**

- 1. На панели навигации кликните **Audio Settings** (Настройки аудио). Появляется страница Audio Settings.
- 2. Задайте для выхода Hi-Z один из двух вариантов моно-режима:
	- Выберите **Left only** (только левый канал) для использования входных клемм только для левого канала
	- Выберите режим **Stereo Down Mix** для микширования левого и правого каналов и преобразования стерео-входа во вход моно

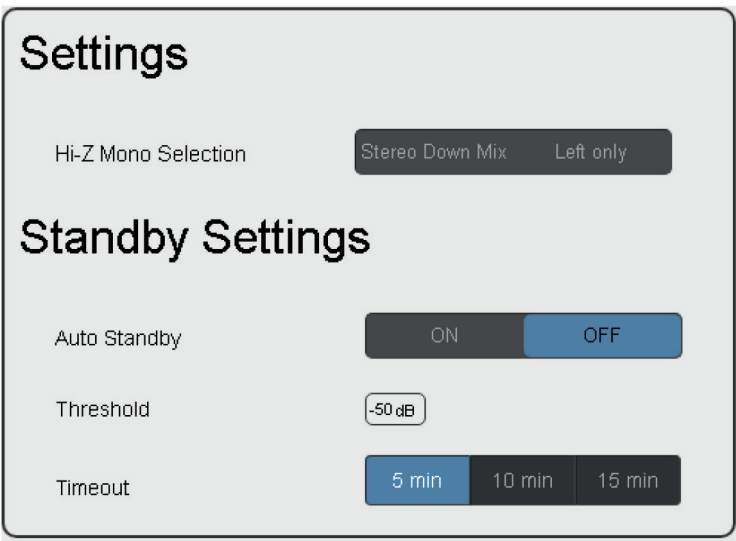

Рис. 17. Страница Audio Settings

### **7.4 Изменение настроек режима ожидания**

### **Для изменения настроек режима ожидания:**

- 1. На панели навигации кликните **Audio Settings** (Настройки аудио). Появляется страница Audio Settings.
- 2. Установите настройки **режима ожидания** (Standby):
	- **Включите** (ON) или **выключите** (OFF) автоматический режим ожидания.
	- Введите значение порога для активации режима ожидания.
	- Задайте время тайм-аута для перехода усилителя в режим ожидания: **5**, **10** или **15** минут.

### **Переход в режим ожидания**

Устройство переходит в автоматический режим ожидания при одновременном соблюдении двух условий:

- На веб-странице включен (ON) режим Auto Standby.
- Сигнал на входе остается ниже порогового значения в течение установленного интервала времени (5, 10 или 15 минут).

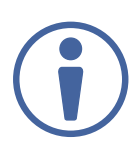

Порог может быть задан путем ввода действующего значения (от -100 дБ до 0 дБ) в текстовом окне (см. рисунок 17) или при помощи команды AUD-IN-CONF протокола Kramer Protocol 3000.

#### **Выход из режима ожидания**

Устройство немедленно выходит из автоматического режима ожидания при наступлении хотя бы одного из двух событий:

- Режим Auto Standby на веб-странице выключен (OFF).
- Уровень входного сигнала превышает установленный порог.

### **7.5 Регулировка параметров устройства**

На веб-странице Device Settings (Регулировки устройства) содержится информация об устройстве, включающая его имя, MAC-адрес и версию встроенного ПО. Данная страница позволяет осуществить следующие функции:

- Изменение имени устройства путем ввода нового имени в текстовом окне **Unit name**.
- Изменение настроек Ethernet.
- Cохранение и загрузка настроек.
- Выполнение сброса настроек к установленным по умолчанию на предприятии-изготовителе.

#### **Изменение настроек Ethernet**

#### **Для изменения настроек Ethernet необходимо:**

1. На панели навигации кликнуть **Device Settings** (Настройки устройства). Появляется страница Device Settings:

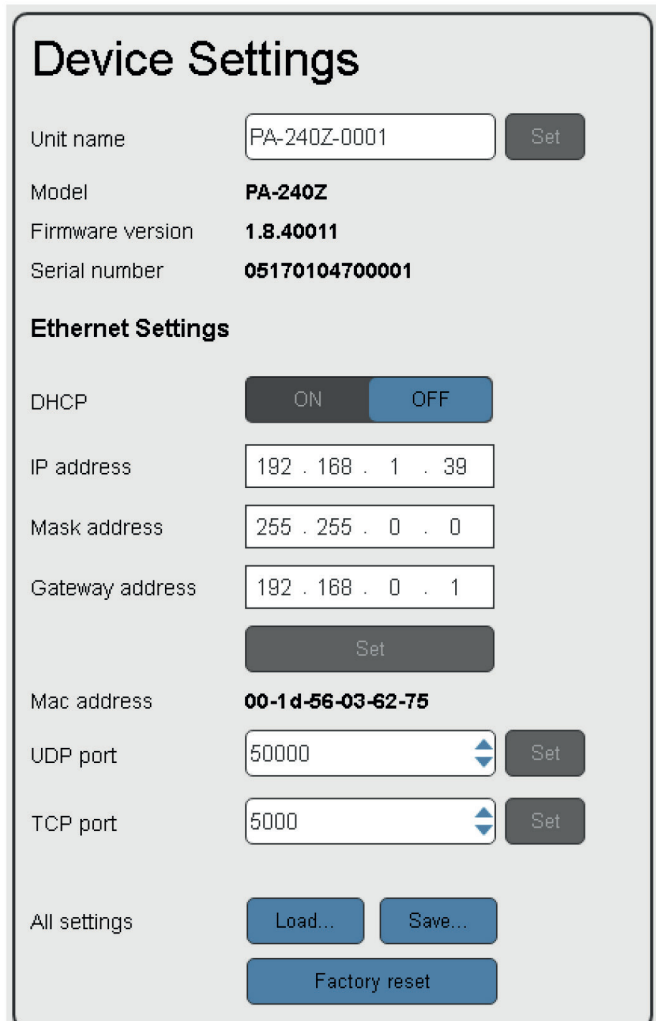

Рис. 18. Страница Device Settings

- 2. **Включите** (ON) или **выключите** (OFF) режим **DHCP**.
- 3. Если режим DHCP **выключен** (OFF), измените любой из доступных параметров (IP-адрес, маску сети и/или шлюз).
- 4. Кликните **Set**.

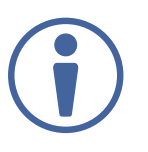

После изменения IP-адреса перезагрузите веб-страницу с новым IP-адресом. После изменения маски подсети необходимо выключить и снова включить **PA-240Z**. Если включен режим DHCP, перезагрузите веб-страницу с новым IP-адресом.

5. Задайте номера портов UDP и TCP и кликните Set (Установить).

#### **Cохранение и загрузка настроек**

#### **Для сохранения конфигурации настроек:**

- 1. На панели навигации кликните **Device Settings** (Настройки устройства). Появляется страница Device Settings (см. рисунок 18).
- 2. Кликните **Save** (Сохранить).

Появляется следующее сообщение:

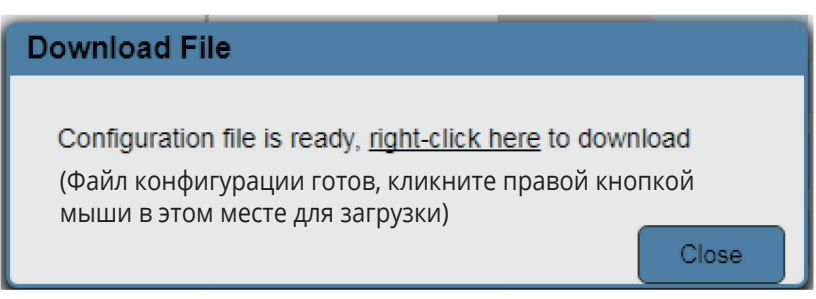

Рис. 19. Страница Device Settings – сообщение о готовности файла конфигурации для загрузки

3. Кликните правой кнопкой мыши на ссылке (**right-click here**), после чего кликните **Save link as**. Конфигурация сохраняется на вашем компьютере.

#### **Для загрузки конфигурации настроек:**

- 1. На панели навигации кликните **Device Settings** (Настройки устройства). Появляется страница Device Settings (см. рисунок 18).
- 2. Кликните **Load** (Загрузить) и найдите файл конфигурации.

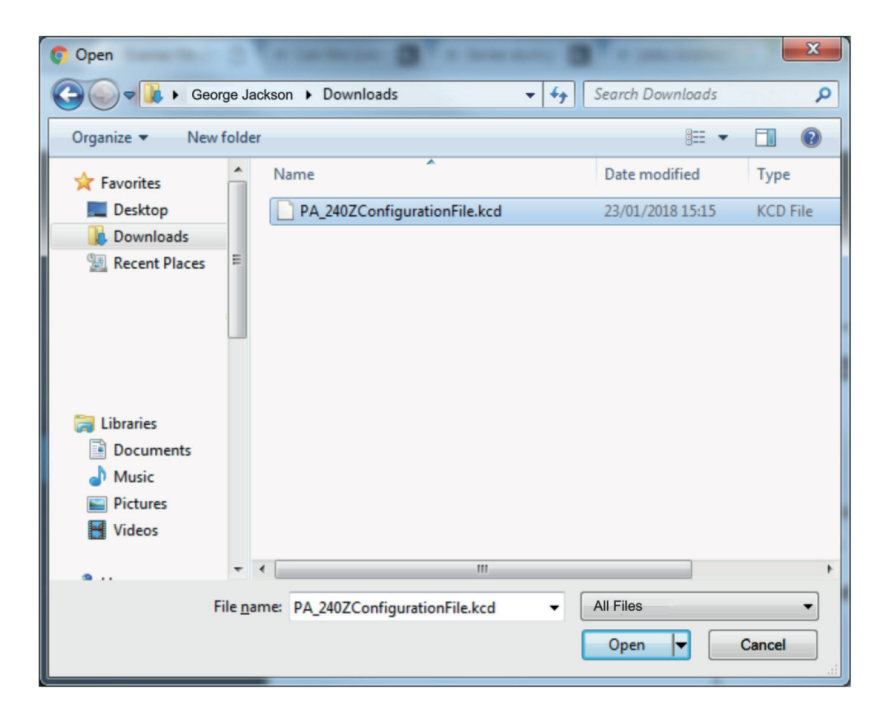

Рис. 20. Страница Device Settings – выбор файла конфигурации

#### 3. Кликните **Open**.

Конфигурация загружается, и отображается сообщение о загрузке файла. Данный процесс может занять несколько минут до своего завершения.

Как только загрузка завершена, появляется следующее сообщение (Конфигурация успешно загружена):

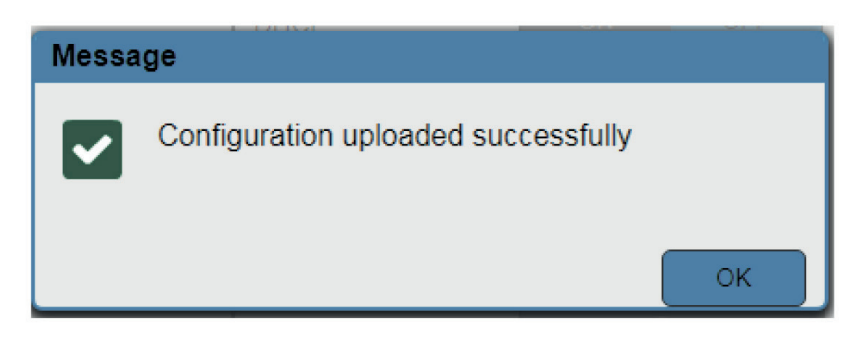

Рис. 21. Страница Device Settings – Конфигурация загружена

### **Выполнение сброса настроек к установленным по умолчанию на предприятии-изготовителе**

#### **Для сброса настроек устройства к установленным на предприятии-изготовителе:**

- 1 На панели навигации кликните **Device Settings** (Настройки устройства). Появляется страница Device Settings (см. рисунок 18).
- 2. Кликните **Factory reset** (Cброс к заводским настройкам). Появляется следующее сообщение:

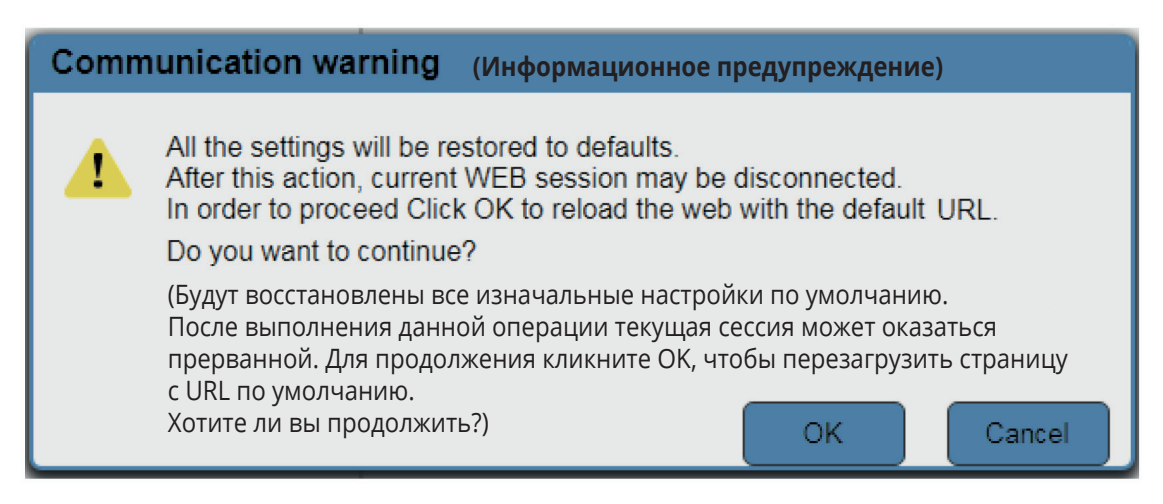

Рис. 22. Страница Device Settings – Cброс к заводским настройкам

3. Кликните **OK** для начала процедуры сброса настроек к установленным на предприятииизготовителе и следуйте инструкциям на экране.

### **7.6 Управление безопасностью встроенных веб-страниц**

Используйте страницу аутентификации для установки допуска к веб-страницам.

#### **Для доступа к веб-страницам без использования пароля:**

1. На панели навигации кликните **Security** (Безопасность). Появится страница Authentication (Аутентификация) (см. страницу 18).

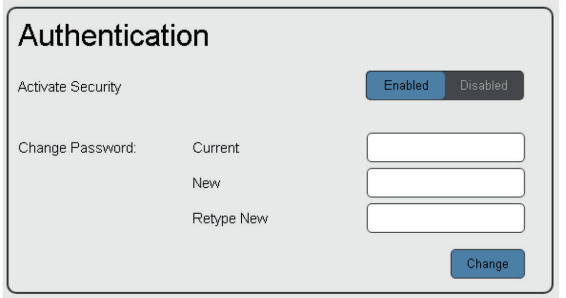

Рис. 23. Страница Authentication

2. **Отключите** (Disabled) режим **активной безопасности** (Active Security) Появляется следующее сообщение:

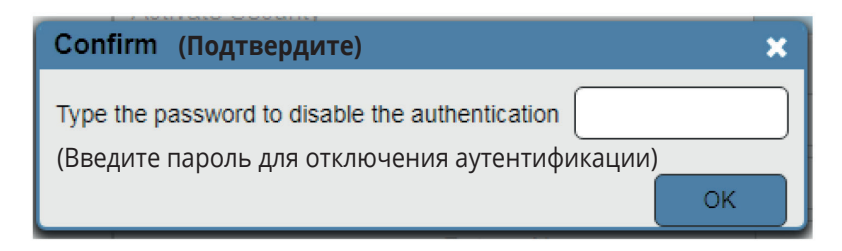

Рис. 24. Страница настроек пароля – выключение режима безопасности

3. Введите текущий пароль (Admin – по умолчанию) и кликните **OK**. Появляется следующее сообщение:

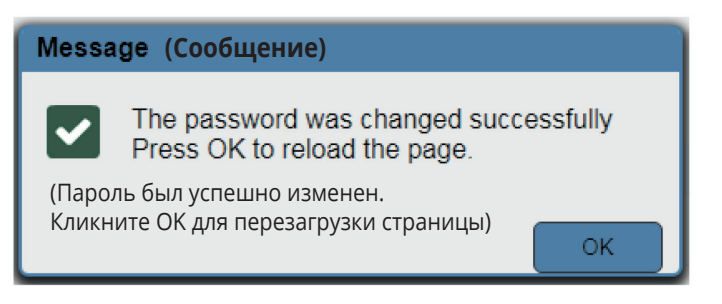

Рис. 25. Страница настроек пароля – сообщение об отключении пароля

4. Кликните **OK**.

Текущая веб-страница перезагружается, после чего с веб-страниц снимается блокировка  $\mathbf{G} \times \mathbf{K}$ 

#### **Для доступа к веб-страницам с использованием пароля:**

1. На панели навигации кликните **Security** (Безопасность). Появляется страница Authentication (Аутентификация) (см. рис. 18).

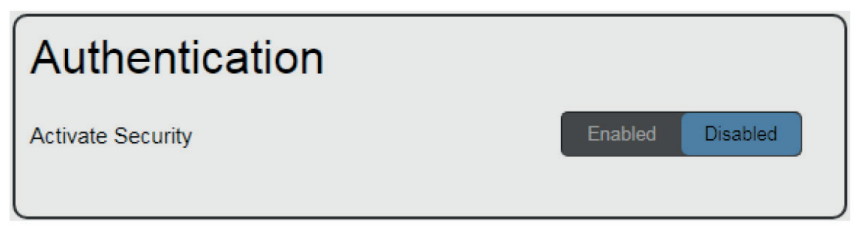

Рис. 26. Страница настроек пароля – режим безопасности выключен

2. **Включите** (Enabled) режим **активной безопасности** (Active Security) для защиты доступа к веб-страницам при помощи пароля. Появляется следующее сообщение:

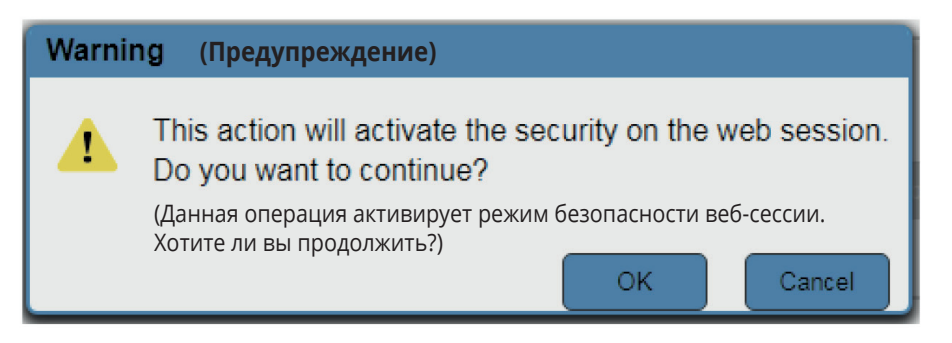

Рис. 27. Страница настроек пароля – сообщение о включении режима безопасности

#### 3. Кликните **OK**.

Соединение прерывается, и для доступа к веб-страницам требуется аутентификация.

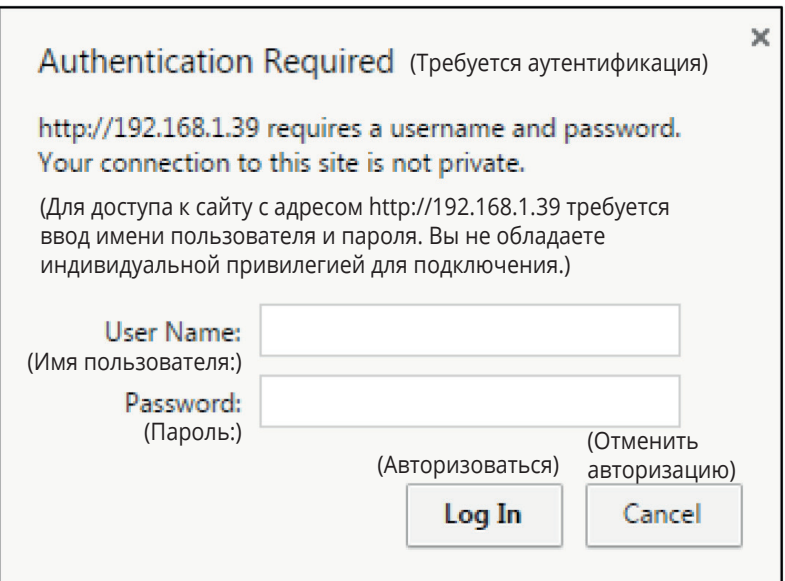

Рис. 28. Страница настроек пароля – Авторизация при режиме безопасности

- 4. Введите Имя пользователя (Admin по умолчанию), а также пароль (Admin по умолчанию).
- 5. Кликните **Log In**.
- 6. Выберите **Security** из панели навигации.

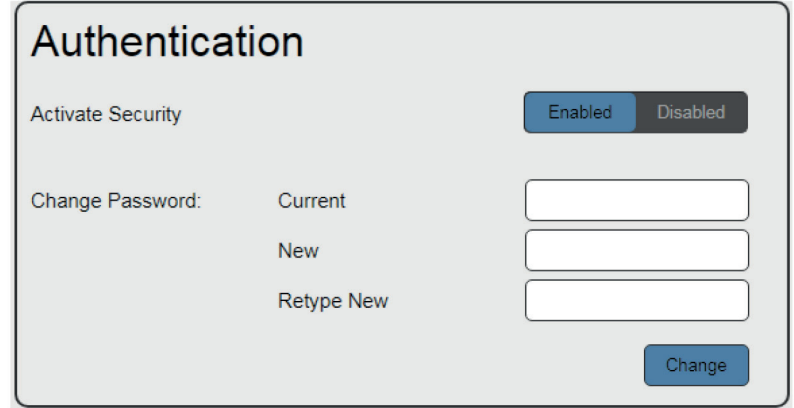

Рис. 29. Страница настроек пароля – Смена пароля аутентификации

7. Введите новый пароль аутентификации дважды: в текстовом окне **New** (Ведите новый пароль), а также в текстовом окне **Retype New** (Введите новый пароль еще раз).

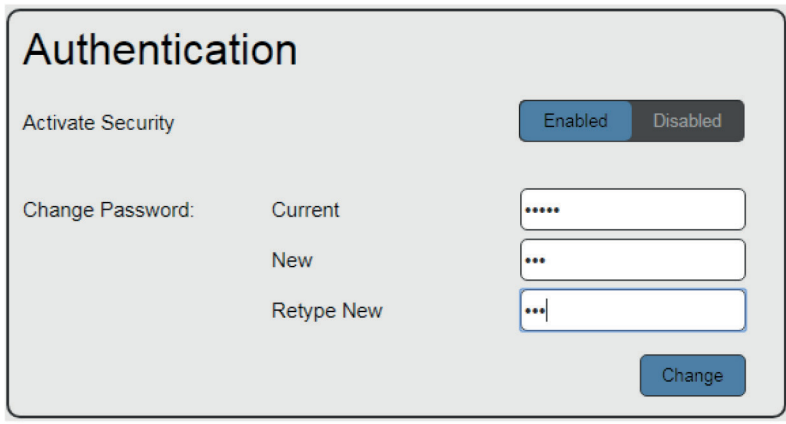

Рис. 30. Страница настроек пароля – Ввод нового пароля

#### 8. Кликните **Change**.

Появляется следующее сообщение:

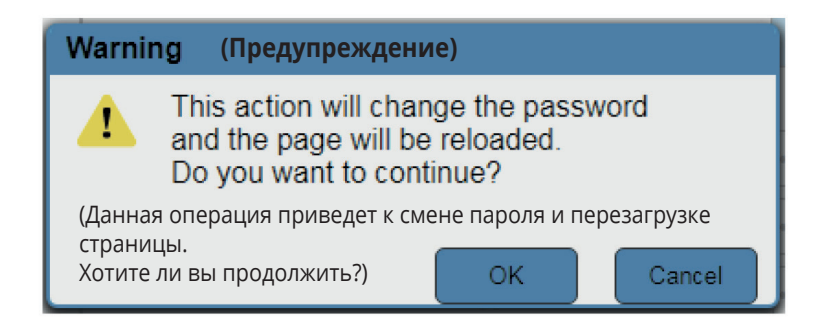

Рис. 31. Страница настроек пароля – Предупреждение о смене пароля

#### 9. Кликните **OK**.

Появляется следующее сообщение.

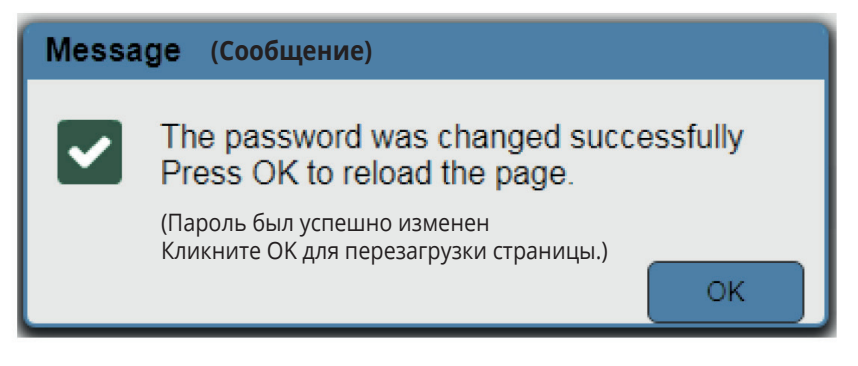

Рис. 32. Страница настроек пароля – Cообщение о произведенной смене пароля

10. Кликните **OK**.

Открытый доступ к веб-страницам оказывается заблокированным  $\mathbf{\theta} \times \mathbf{\mathcal{X}}$ .

### **7.7 Просмотр страницы с информацией о компании-производителе**

Данная страница содержит доступную для просмотра информацию о текущем адресе корпоративного веб-сайта и контактную информацию компании Kramer Electronics Ltd.

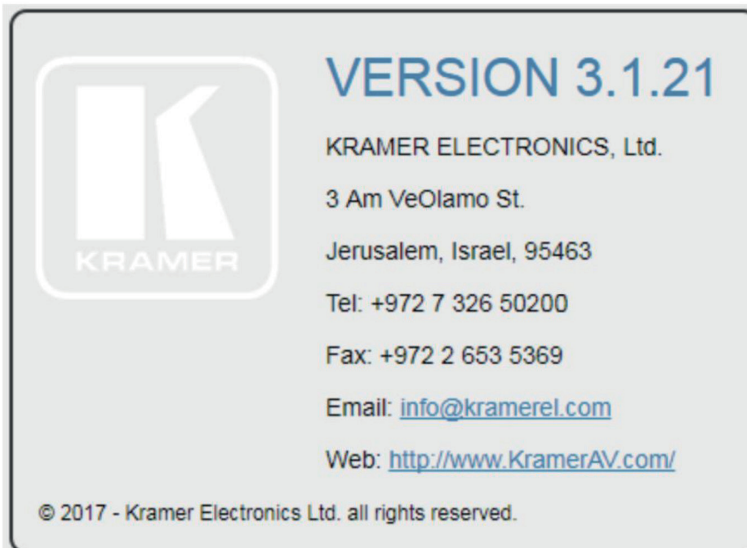

Рис. 33. Страница информации о производителе

### **8 ТЕХНИЧЕСКИЕ ХАРАКТЕРИСТИКИ**

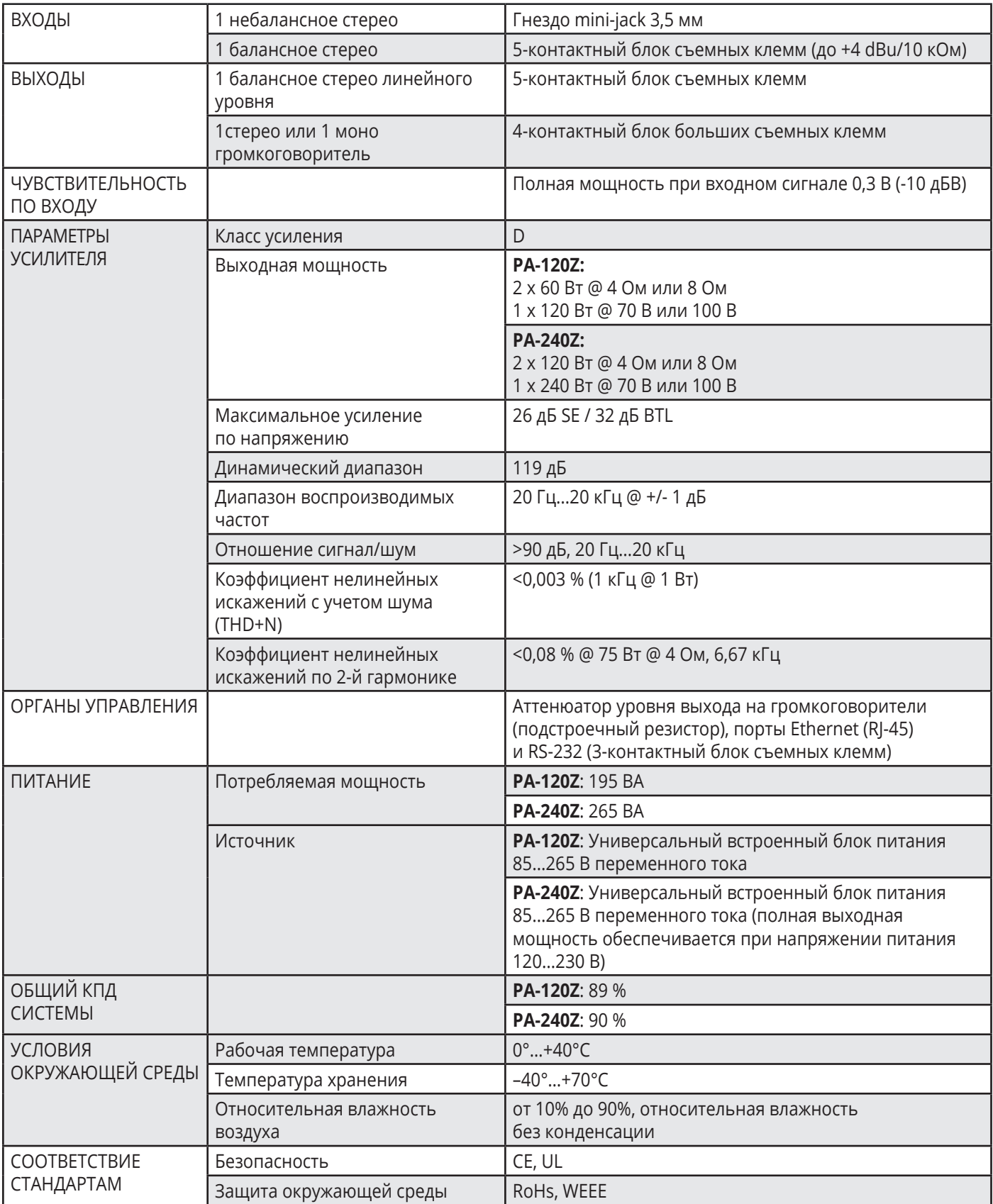

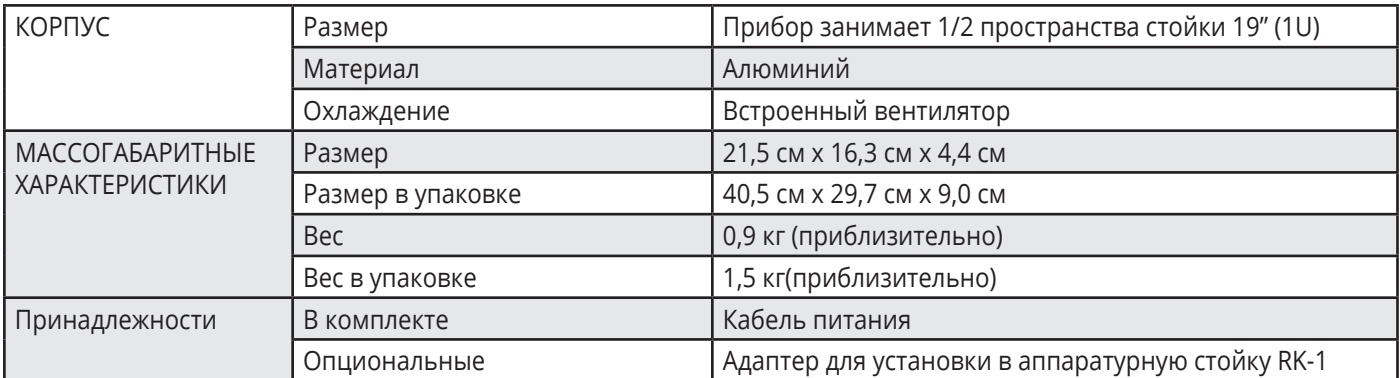

**Характеристики устройства могут изменяться производителем без дополнительных уведомлений.** 

**Последняя информация содержится на сайте www.kramerav.com**

### **8.1 Параметры связи по умолчанию**

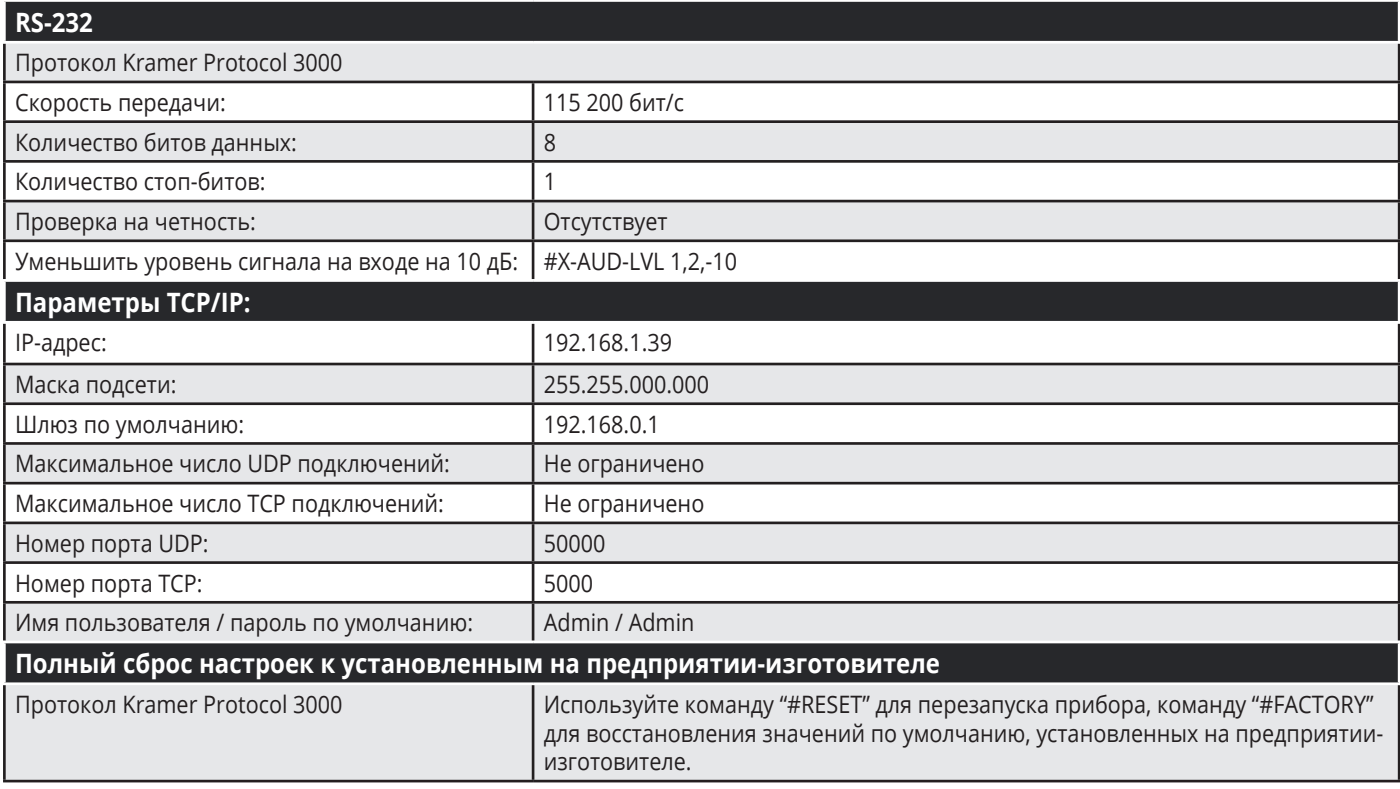

### **9 ПРОТОКОЛ KRAMER PROTOCOL 3000**

Устройством **PA-240Z** можно управлять при помощи команд протокола Kramer Protocol 3000. Структура команд варьируется в зависимости от вашего интерфейса взаимодействия с **PA-240Z**.

Например (для матричного коммутатора видео) команда переключения входного видеосигнала, которая маршрутизирует видеосигнал 1-го слоя с входа HDMI 2 на выход HDMI 1 (ROUTE 1,1,2), вводится следующим образом:

• C использованием ПО для текстового терминала, такого как Hercules:

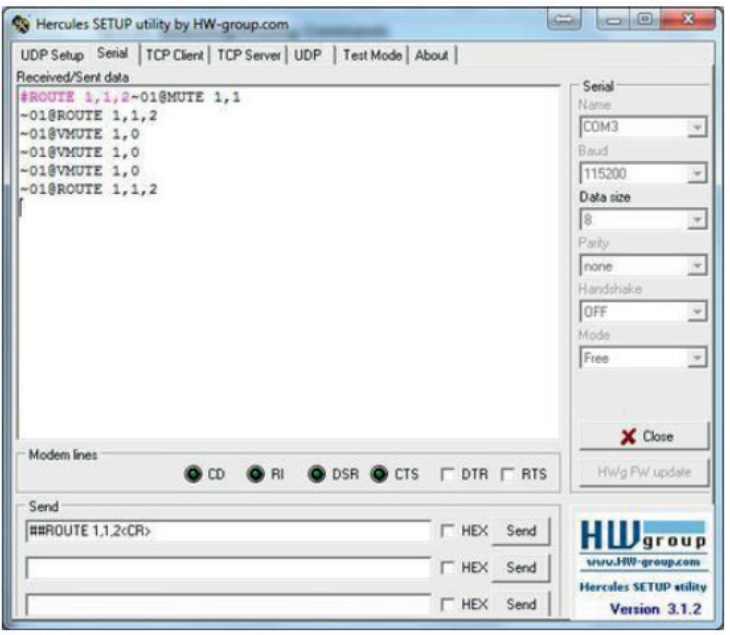

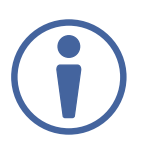

Структура команд варьируется в зависимости от ПО, используемого для связи с терминалом.

• K-Touch Builder (ПО Kramer):

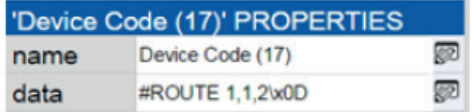

• В качестве драйвера в K-Config (ПО конфигурации Kramer):

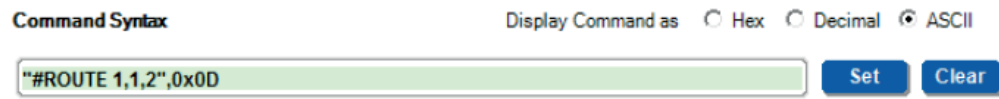

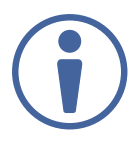

Все примеры, приведенные в данном разделе, основаны на использовании ПО K-Config.

Можно вводить команды непосредственно, используя ПО терминала (например, Hercules), соединив ПК с последовательным портом на **PA-240Z**. Для ввода CR нажмите клавишу Enter ( LF также передаётся, но игнорируется синтаксическим анализатором команд).

При отправке команд с контроллеров сторонних производителей, таких как Crestron, некоторые символы требуют особого кодирования (такого как /X##). Более детальная информация содержится в Руководстве по эксплуатации соответствующего контроллера.

Подробная информация, касающаяся команд Protocol 3000, содержится в следующих разделах:

- Использование команд протокола Kramer Protocol 3000
- Общий синтаксис протокола Kramer Protocol 3000
- Команды протокола Kramer Protocol 3000

### **9.1 Общая информация о протоколе Kramer Protocol 3000**

Структура команд Kramer Protocol 3000 строится в соответствии с основными понятиями:

- **Команда** Определенная последовательность букв (A-Z, a-z и «-»). Команды и её параметры должны разделяться как минимум одним пробелом.
- **Параметры** Последовательность алфавитно-числовых знаков формата ASCII (0-9, A-Z, a-z и некоторые специальные знаки для специальных команд). Параметры разделяются запятыми.
- **Строка сообщений** Любая команда, составляющая часть сообщения, должна начинаться со стартового символа и заканчиваться завершающим символом.

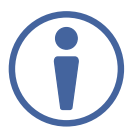

Последовательность сообщений может состоять из более чем одной команды. Команды разделяются вертикальной чертой ( | ).

- **Знак начала сообщения:**
	- **#**  для команды/запроса рабочей станции
	- **~** для ответа устройства
- **Адрес устройства**  ID устройства в K-NET cо знаком @ в конце (только в случае использования K-NET)
- **Знак запроса**  Некоторые команды для обозначения запроса в конце выделяются знаком «?»
- **Знак конца сообщения:**
	- $CR$  сообщения рабочей станции; возврат каретки (ASCII 13)
	- $\overline{CRLF}$  сообщения устройств; возврат каретки (ASCII 13) + перевод строки (ASCII 10)
- **Знак разделителя цепочки команд**  Если в последовательность сообщений включено более одной команды, то команды разделяются вертикальной чертой (I). При составлении последовательности команд вводите в начале и конце строки начальный и конечный знак команды соответственно.

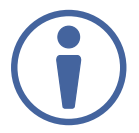

Пробелы между параметрами и командами не учитываются. Команды в строке не будут выполняться, пока не введён знак конца сообщения. Для каждой команды в строке посылается отдельный отклик.

### **9.2 Синтаксис протокола Kramer Protocol 3000**

Синтаксис протокола Kramer Protocol 3000 cодержит следующие разделители:

- $|CR|$  = Возврат каретки (ASCII 13 = 0x0D)
- $LF$  = Перевод строки (ASCII 10 = 0x0A)
- $SP = \Pi$ робел (ASCII 32 = 0x20)

Синтаксис некоторых команд допускает использование коротких имен в дополнение к длинным именам для ускорения процесса ввода. Отклик всегда поступает в соответствии с синтаксисом, использующим длинные имена.

Синтаксис протокола Kramer Protocol 3000 имеет следующий формат:

• Формат сообщений (от рабочей станции к устройству):

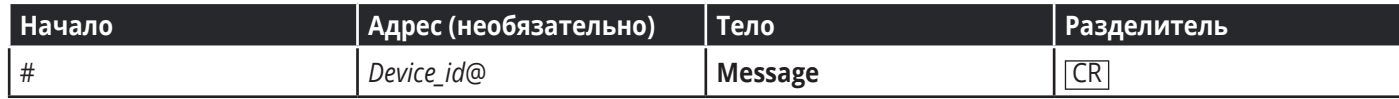

• Простая команда – строка с одной командой без указания адреса устройства:

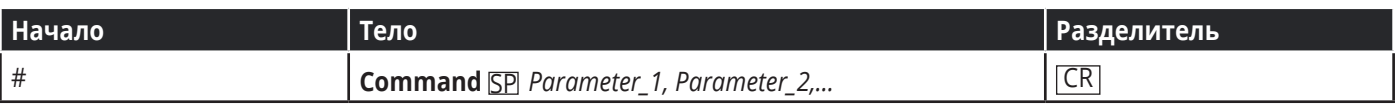

• Строка с несколькими командами – формальный синтаксис при объединении нескольких команд и указании адреса устройства:

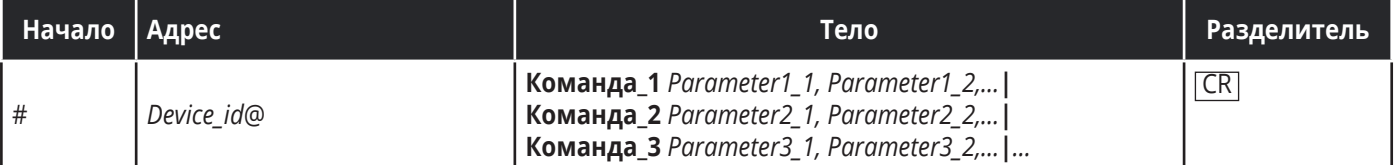

• Формат ответных сообщений от устройства:

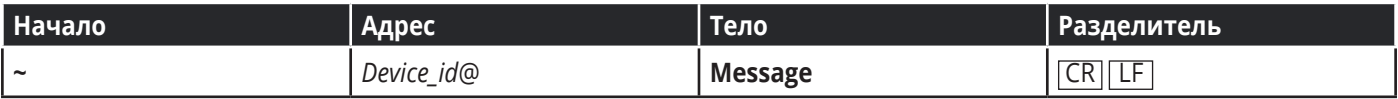

• Длинный ответ от устройства:

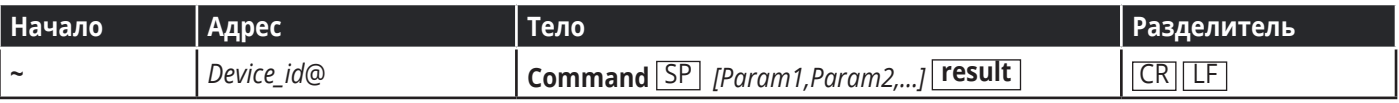

### **9.3 Команды протокола Kramer Protocol 3000**

Данный раздел включает следующие команды:

- Системные команды
- Команды аудио
- Команды связи

### **9.3.1 Cистемные команды**

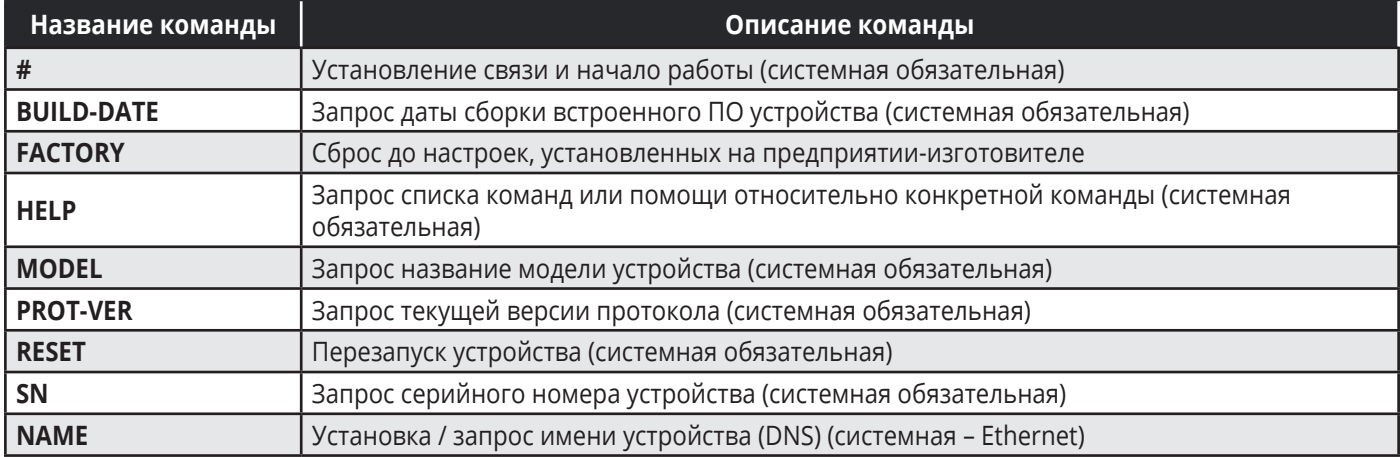

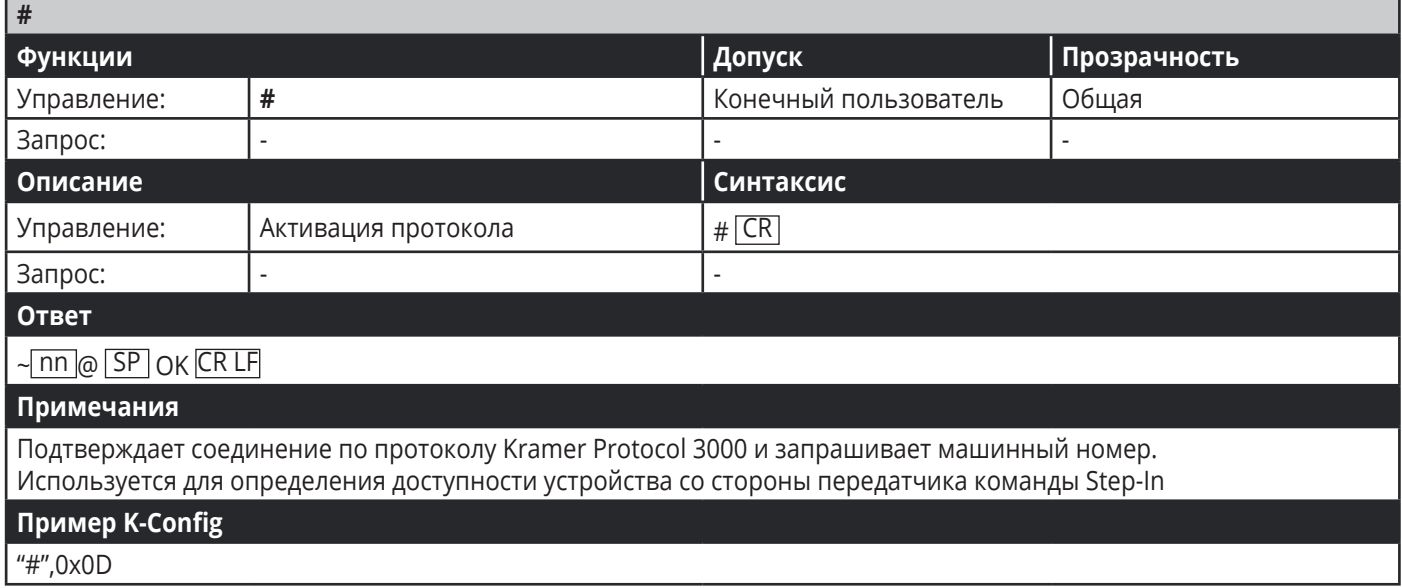

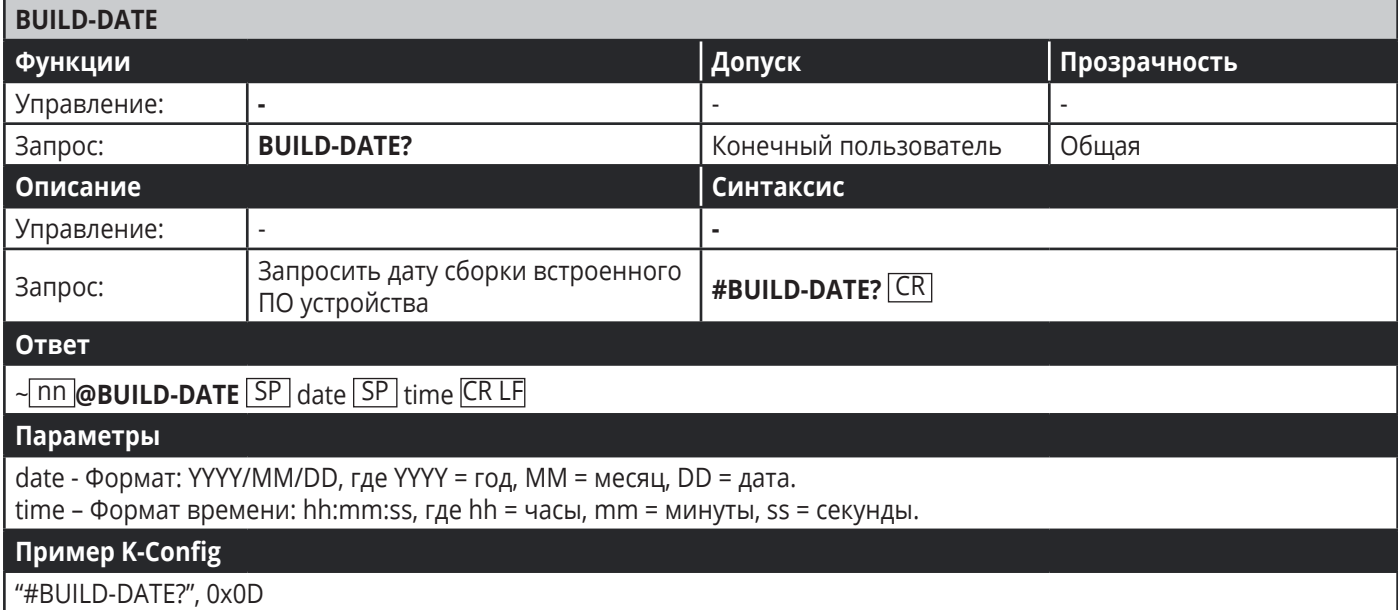

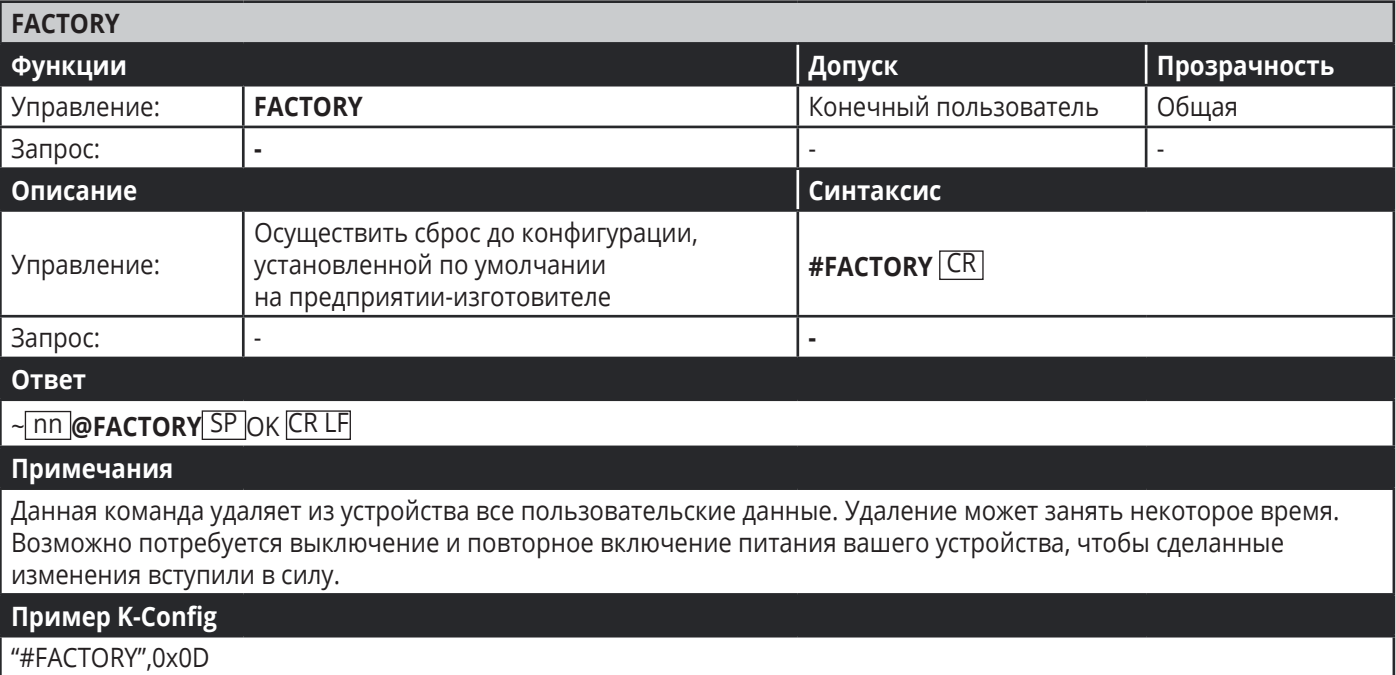

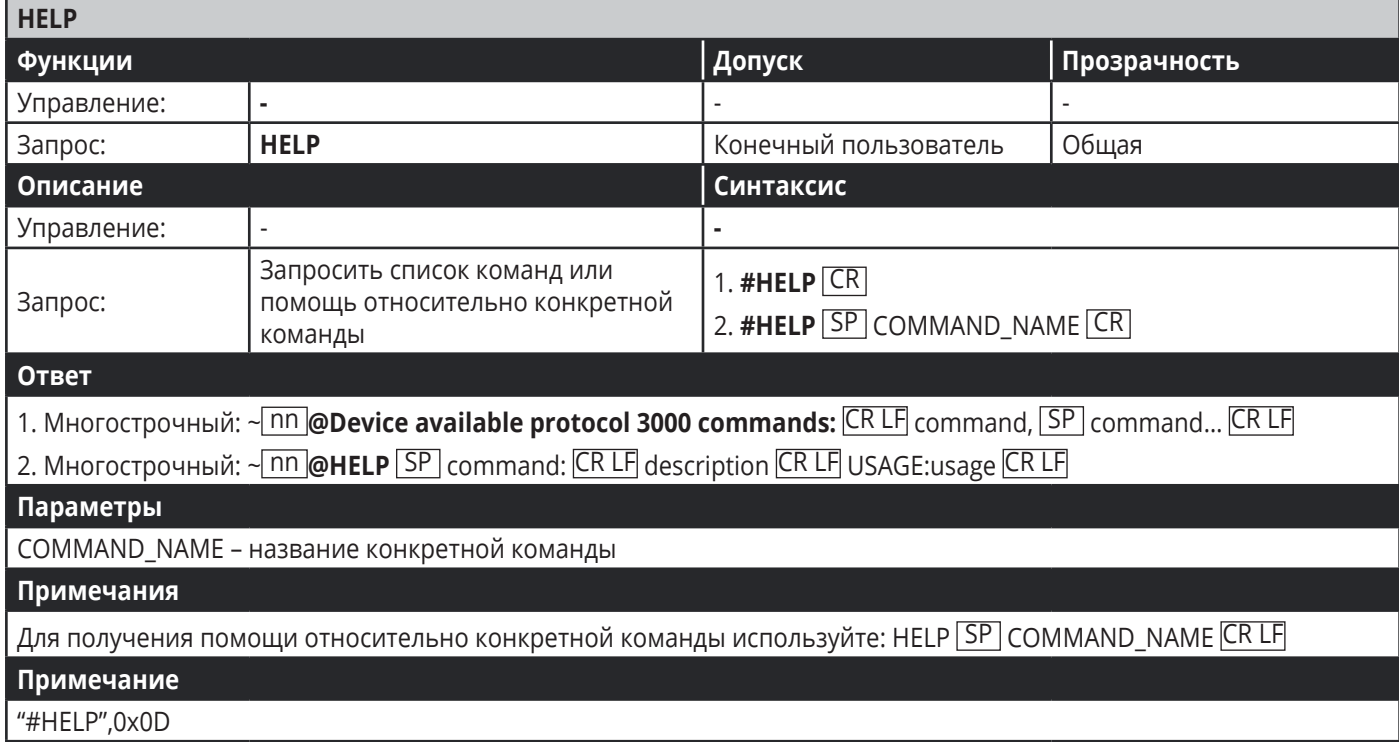

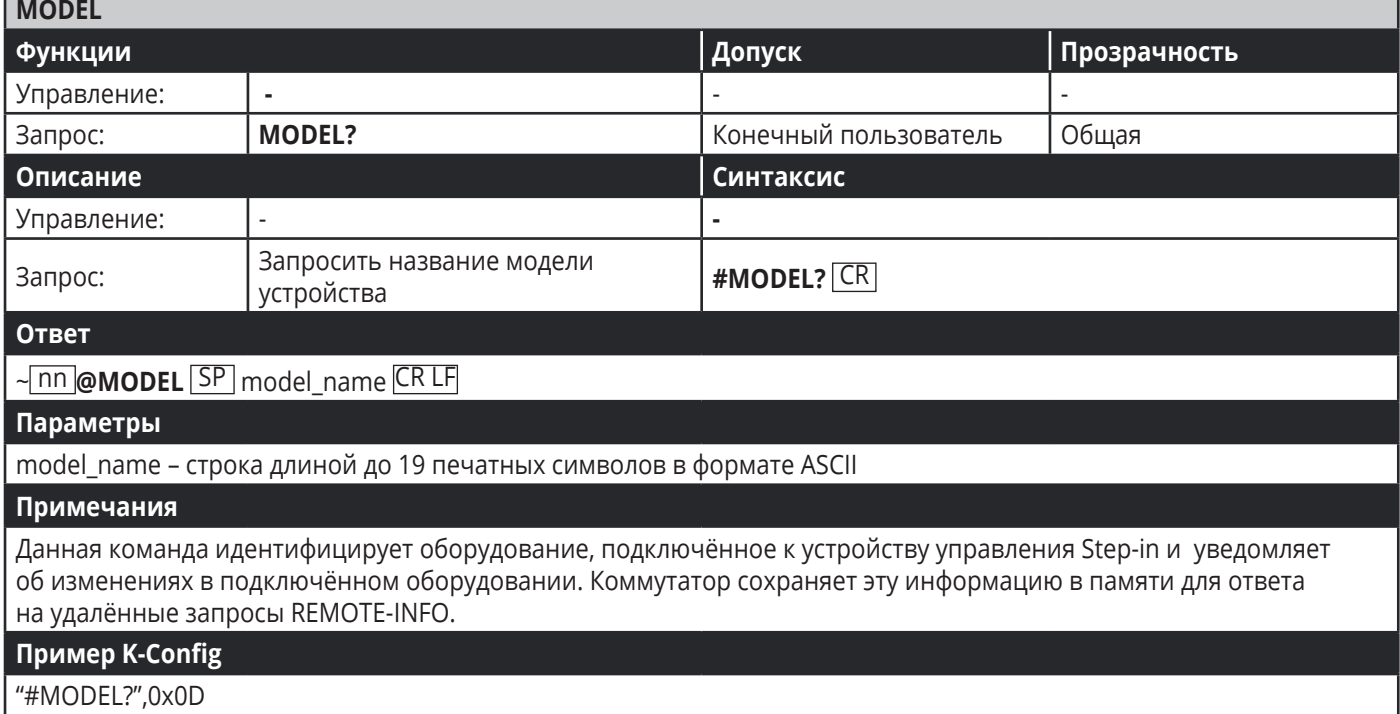

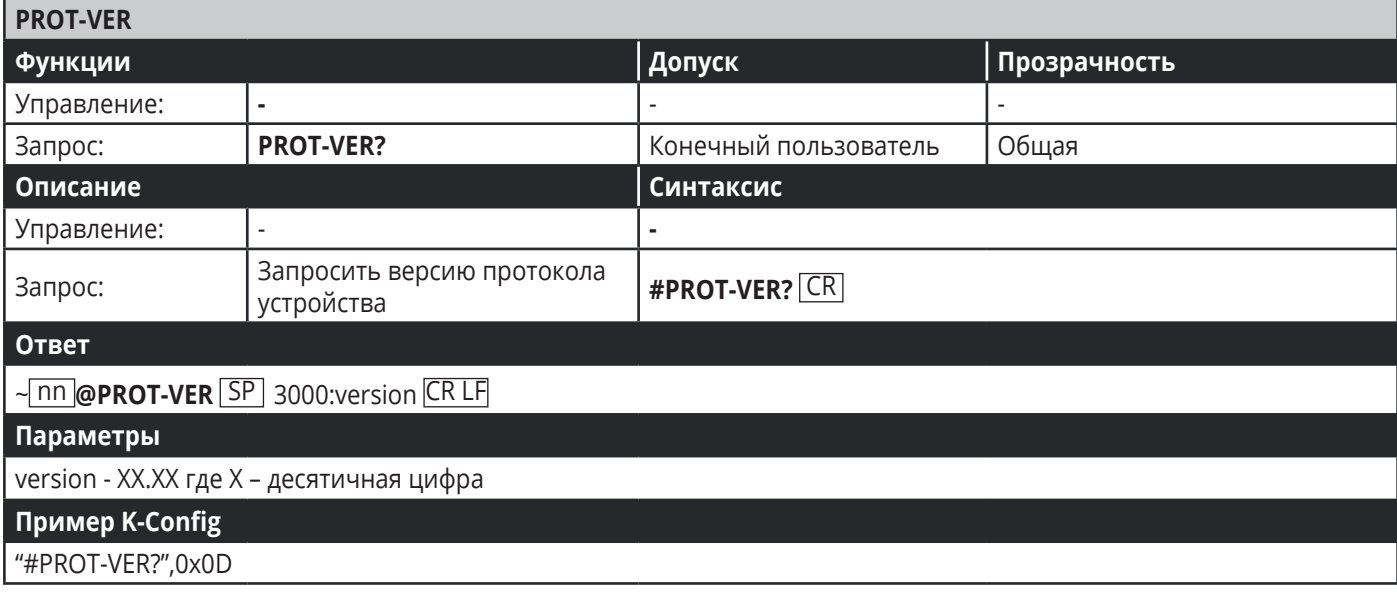

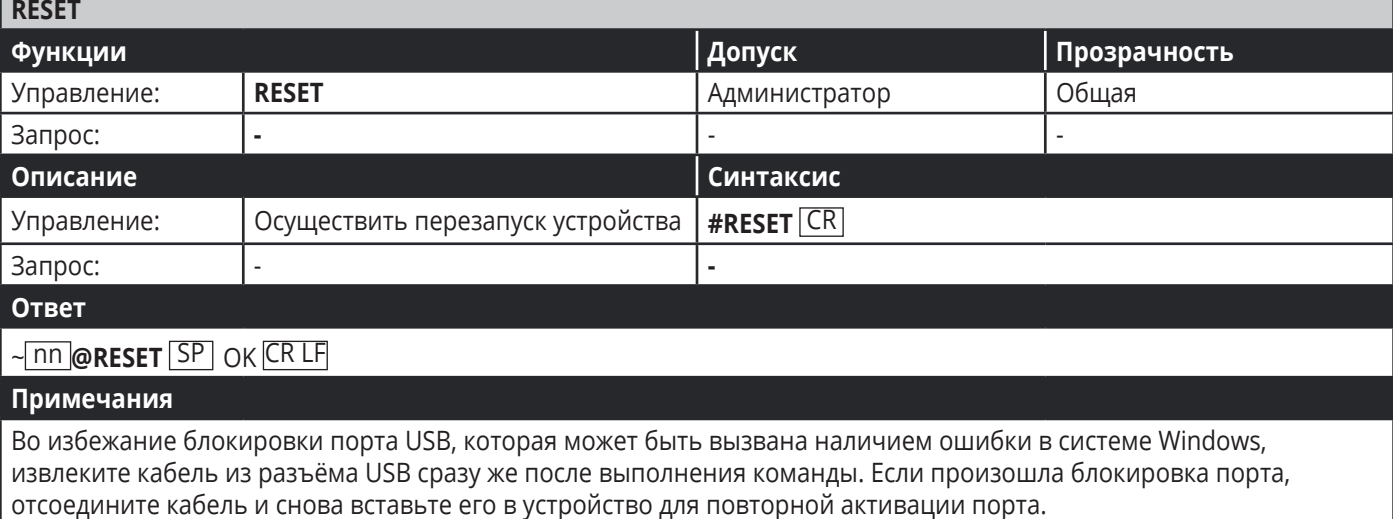

#### Пример K-Config

"#RESET",0x0D

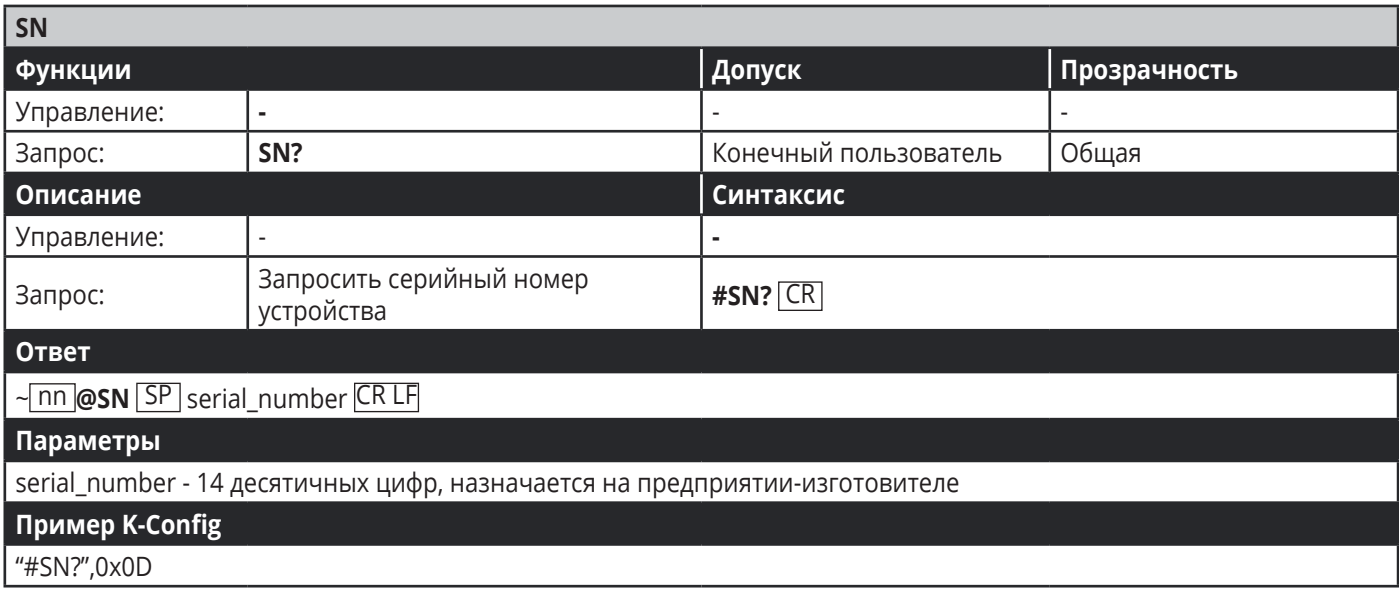

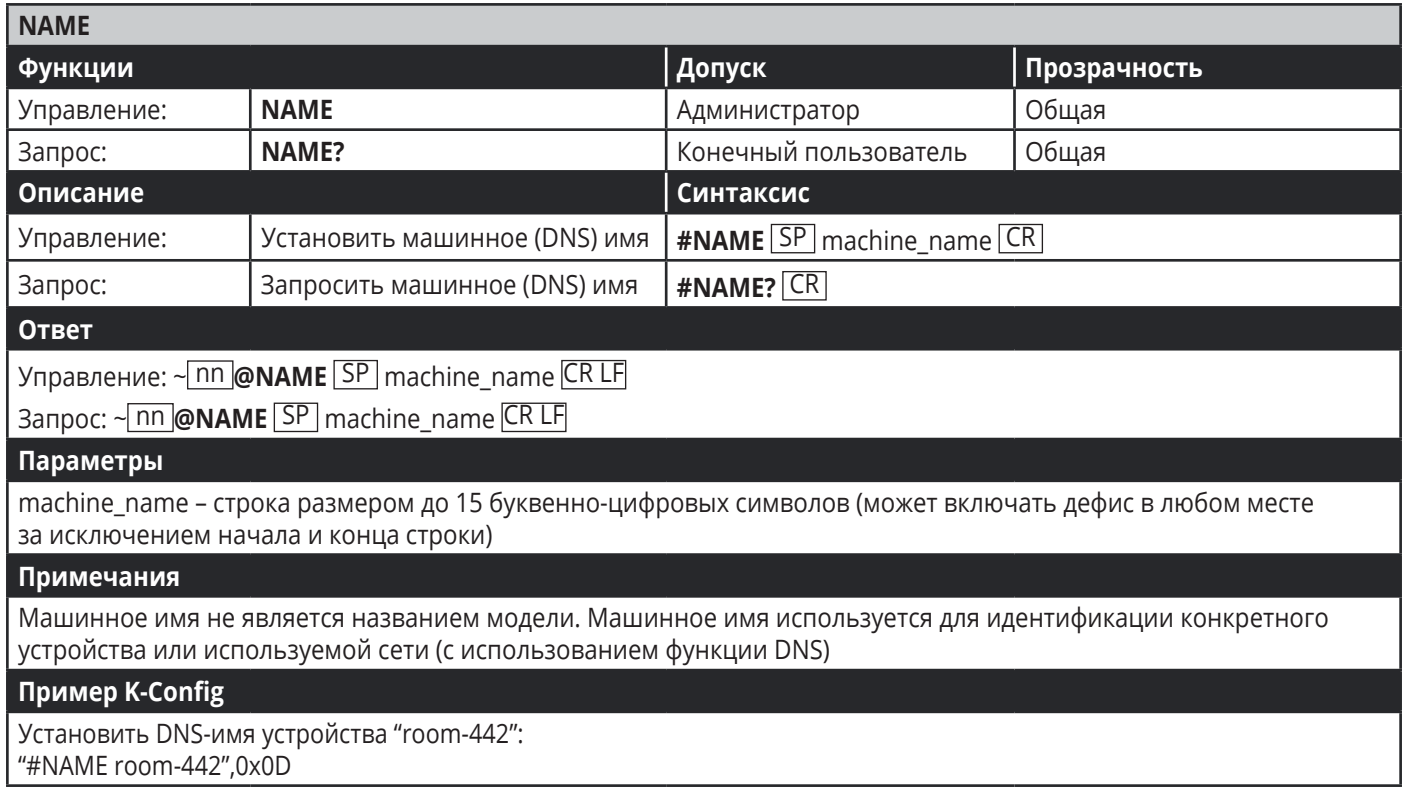

### **9.3.2 Команды аудио**

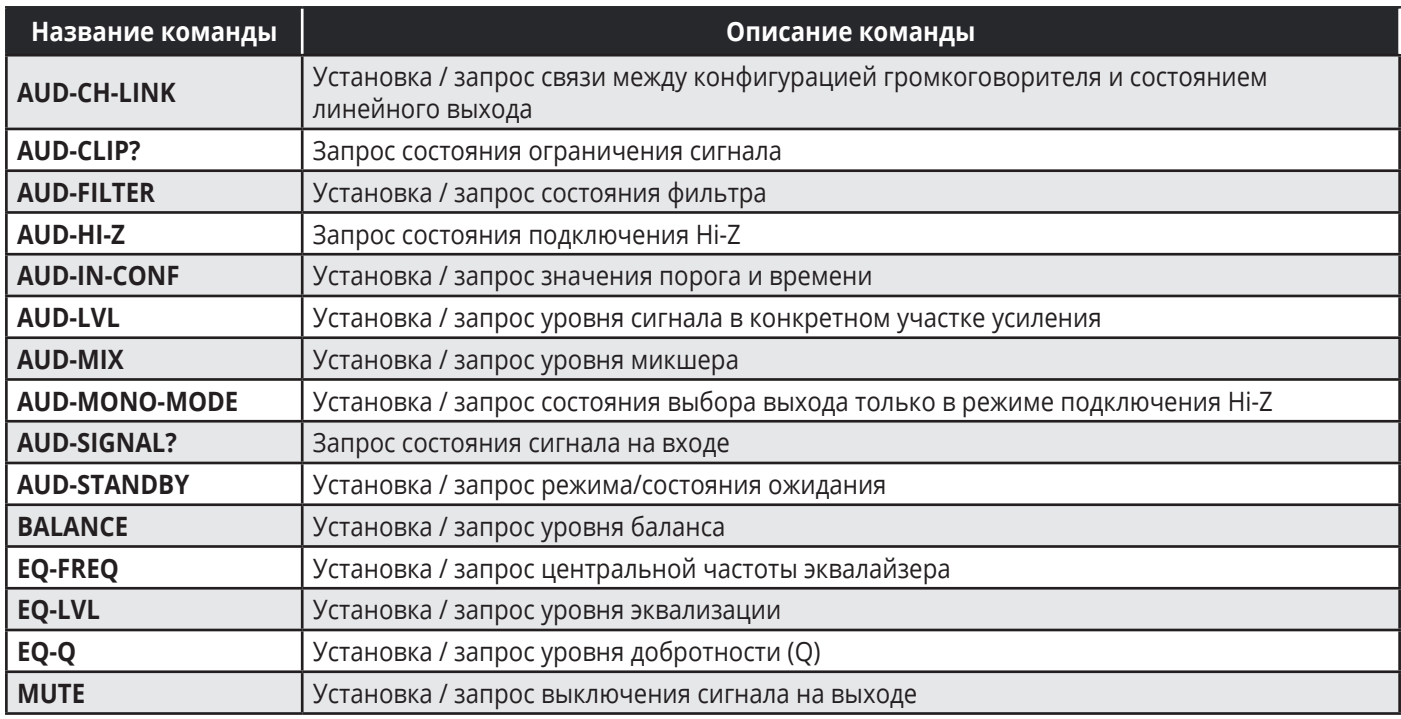

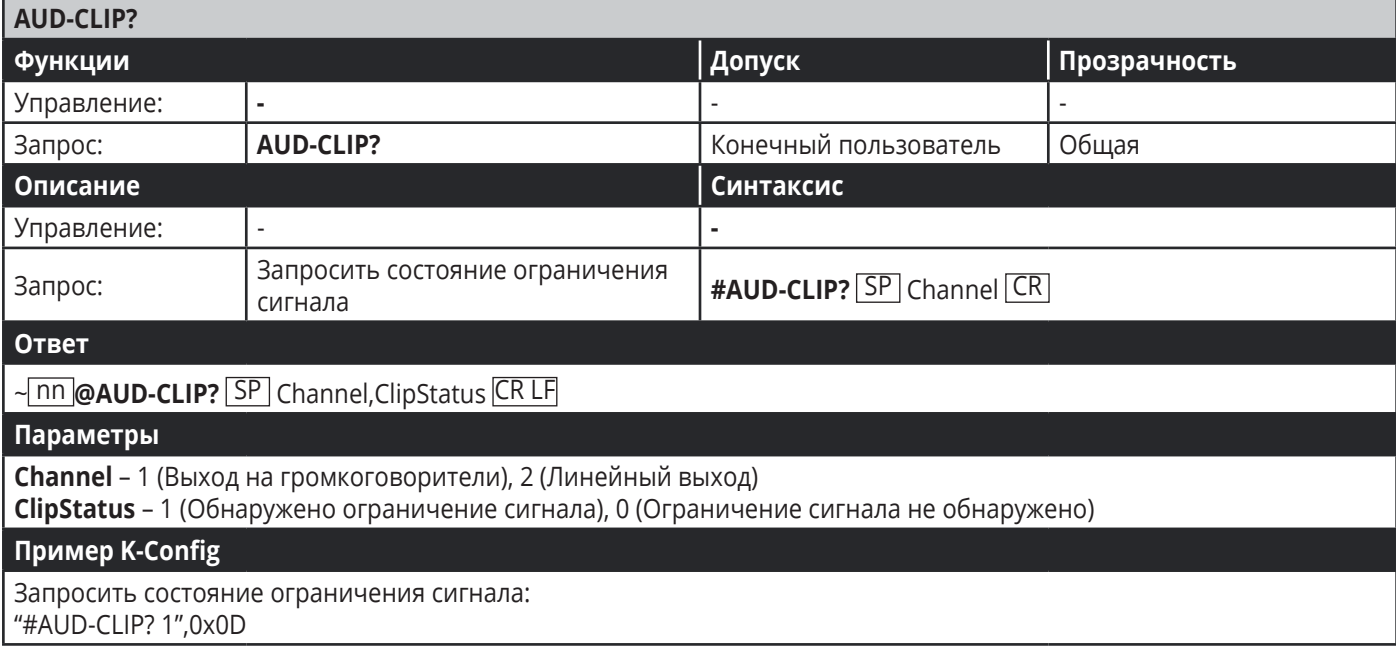

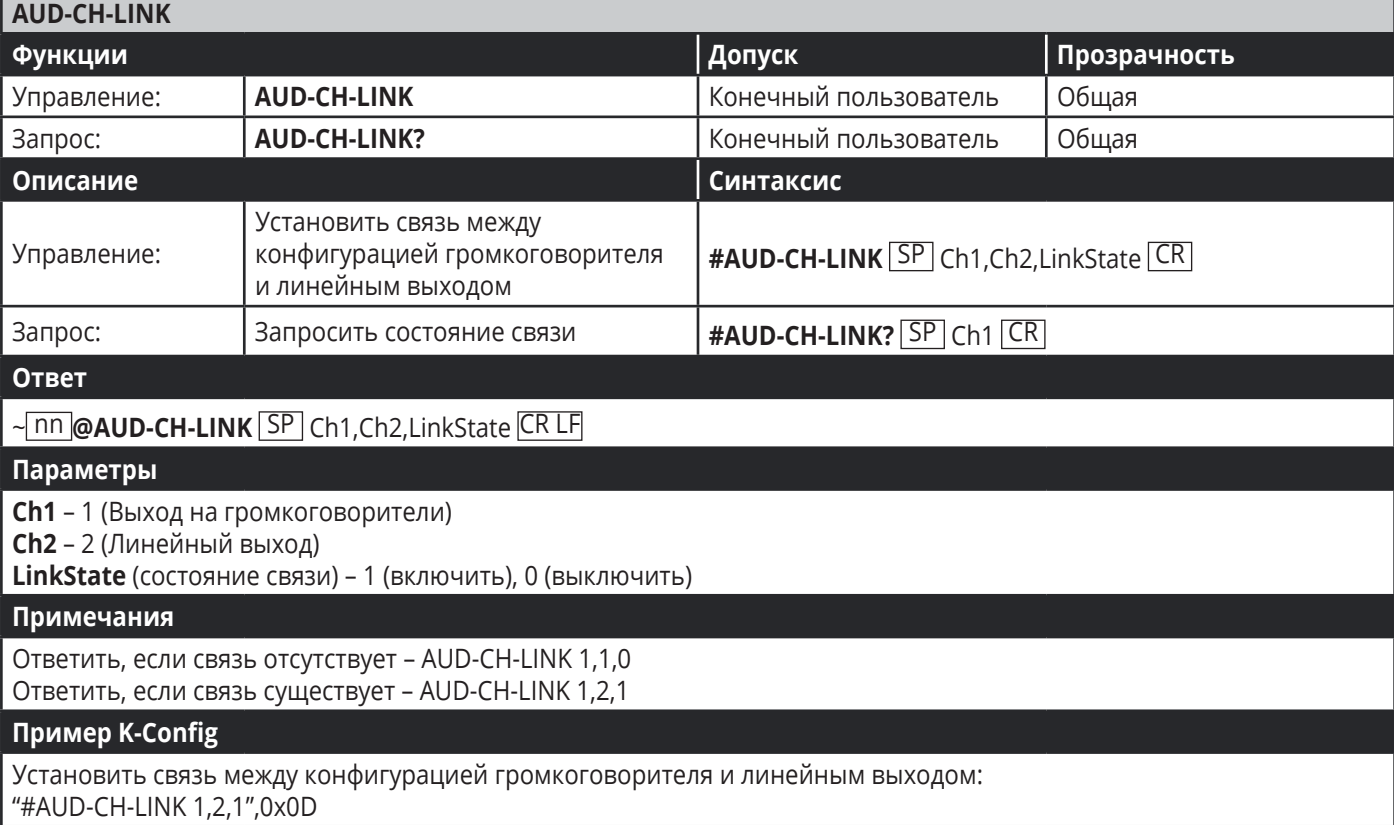

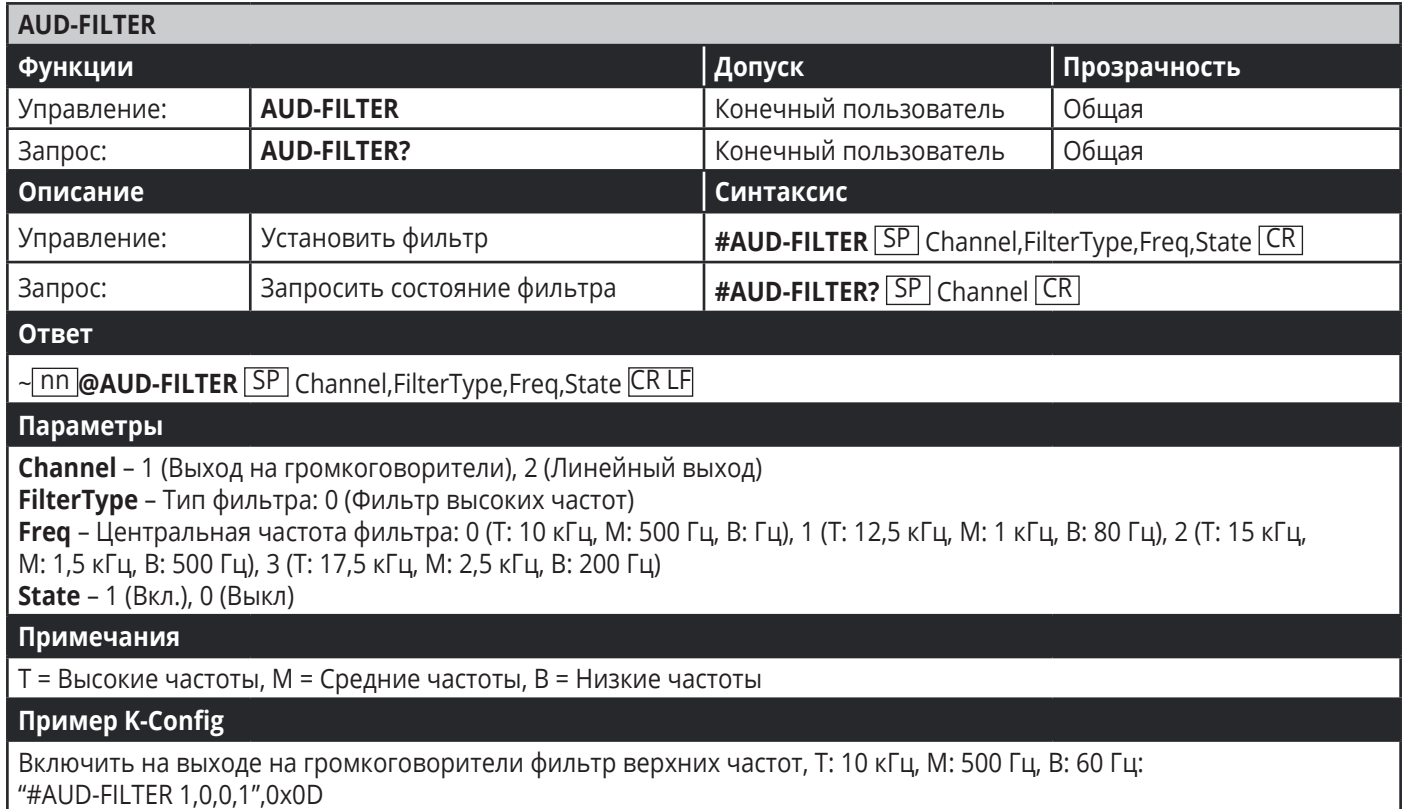

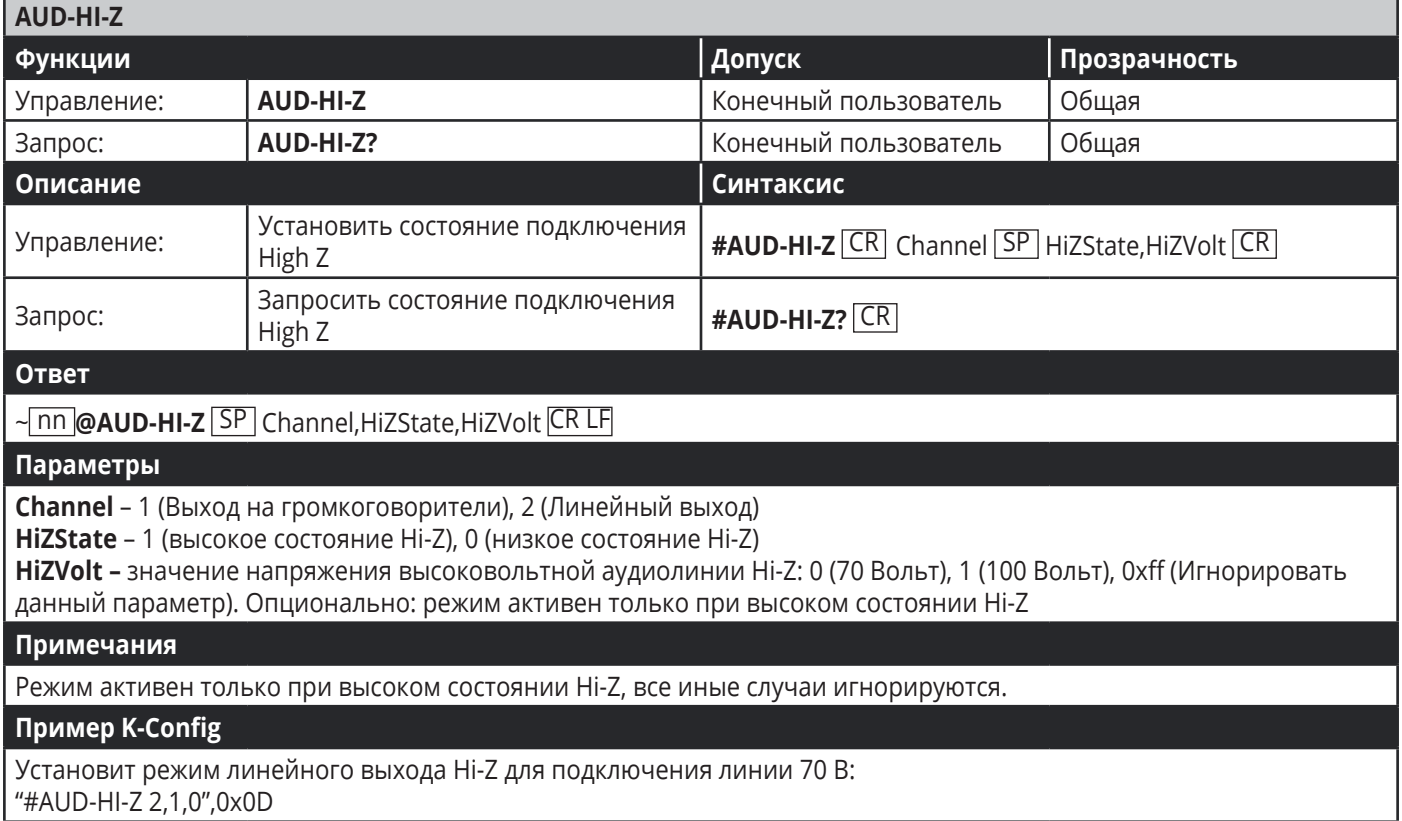

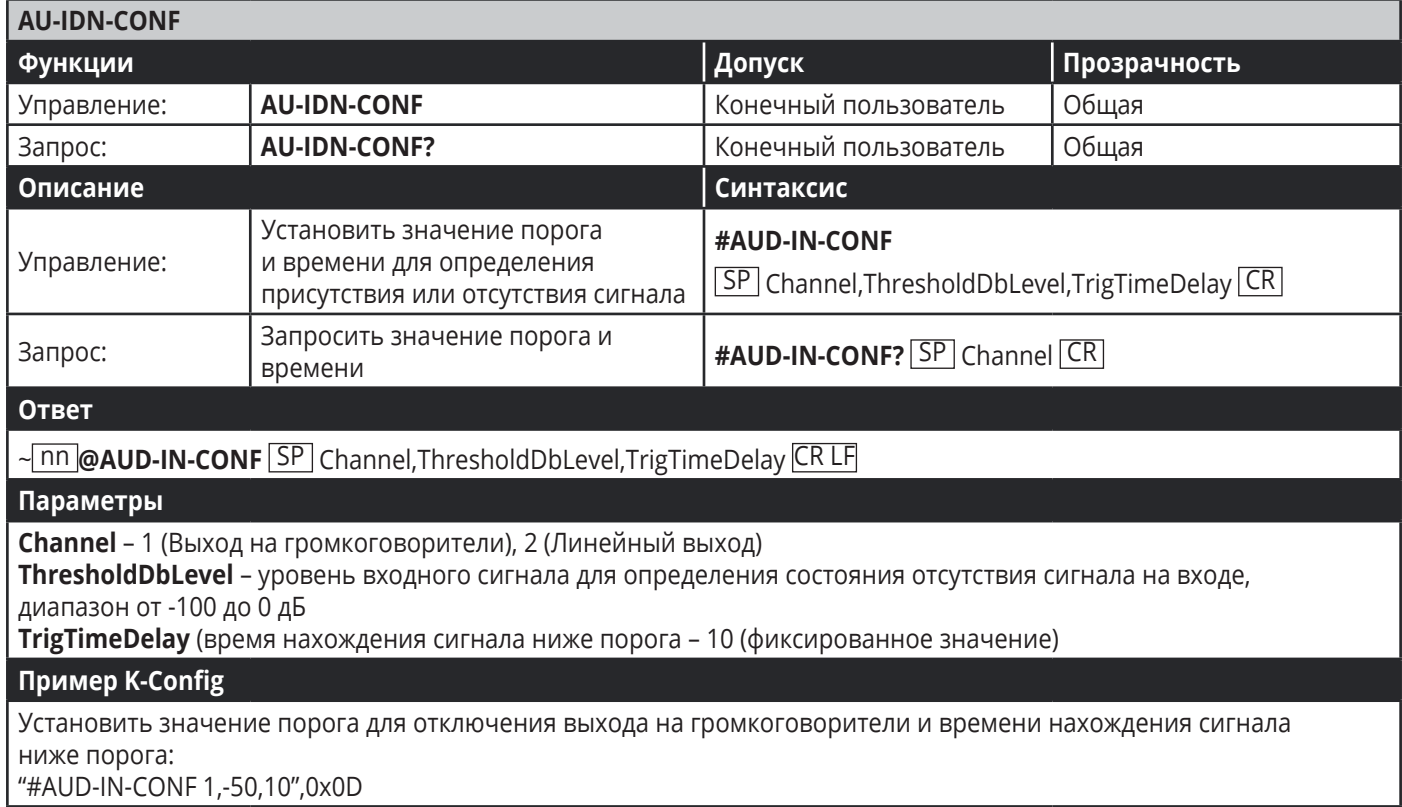

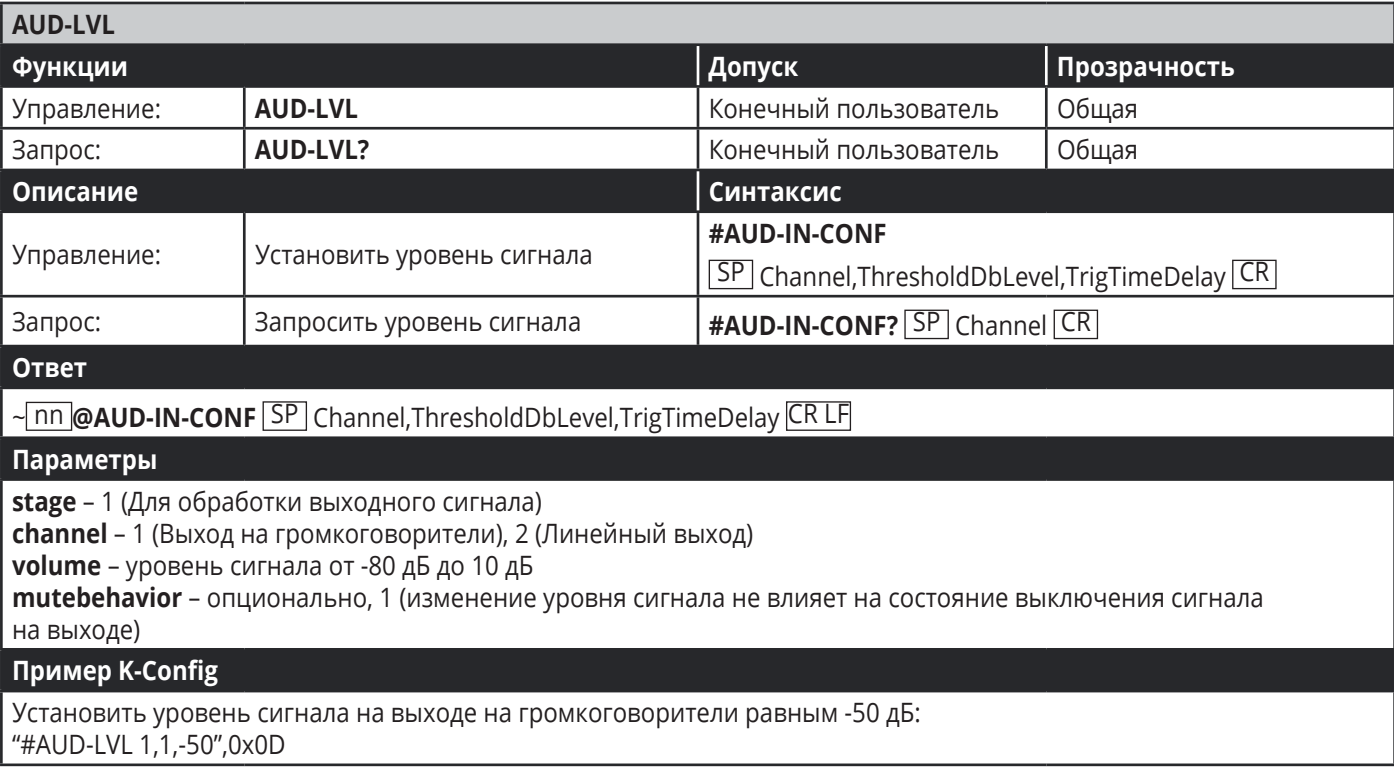

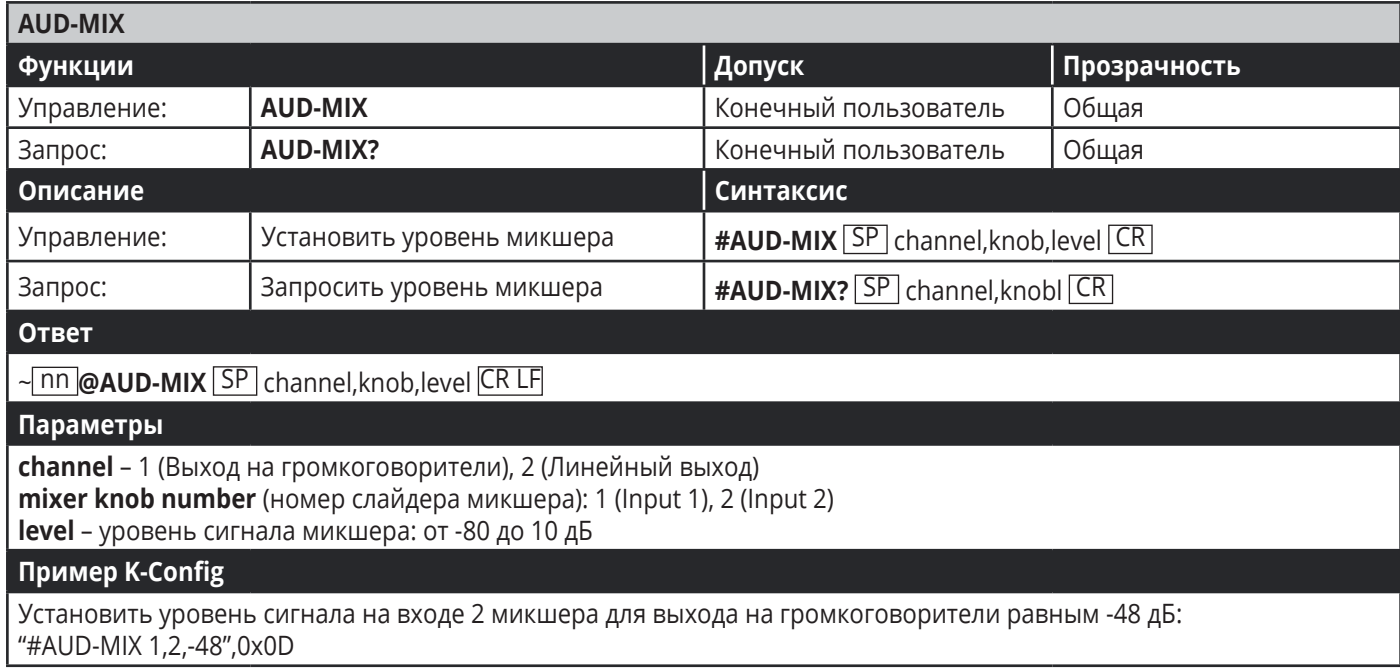

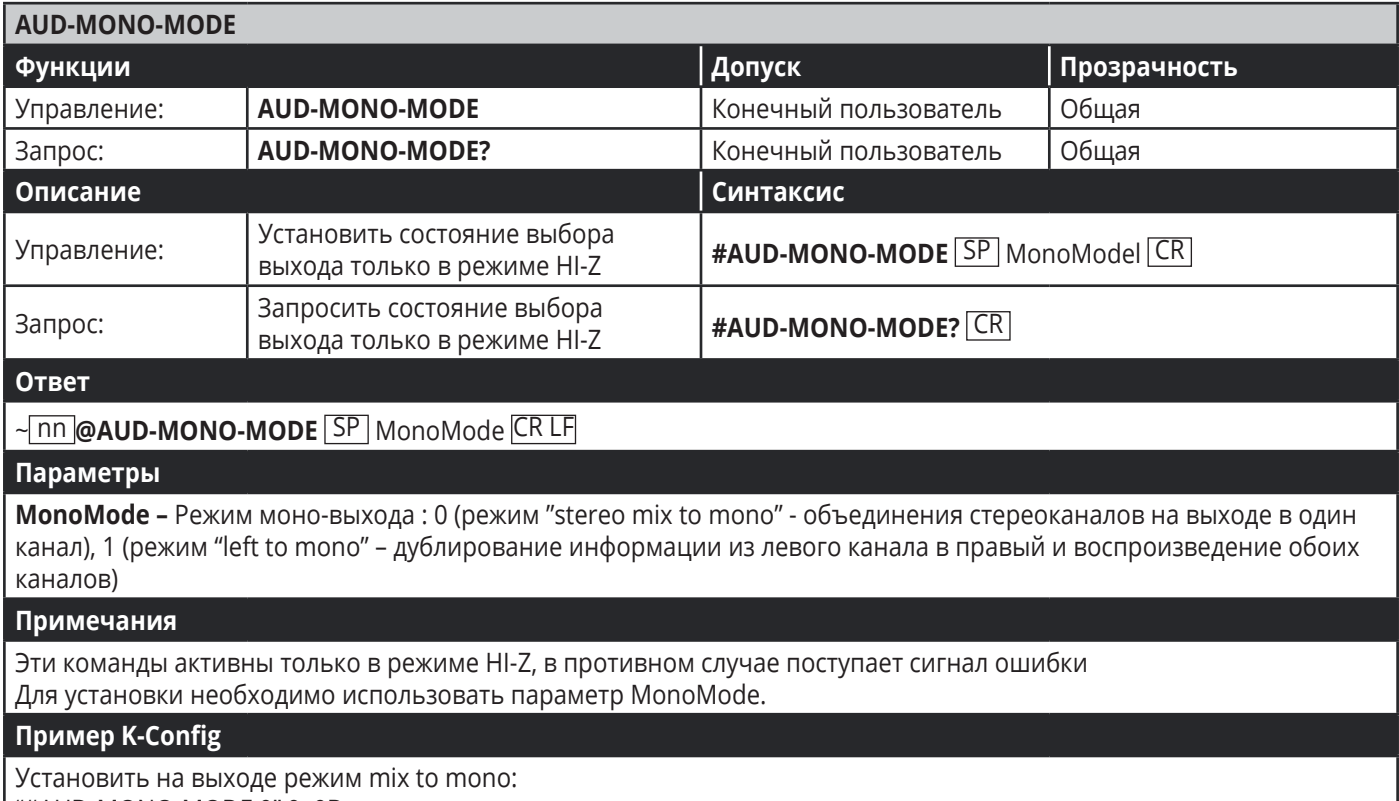

"#AUD-MONO-MODE 0",0x0D

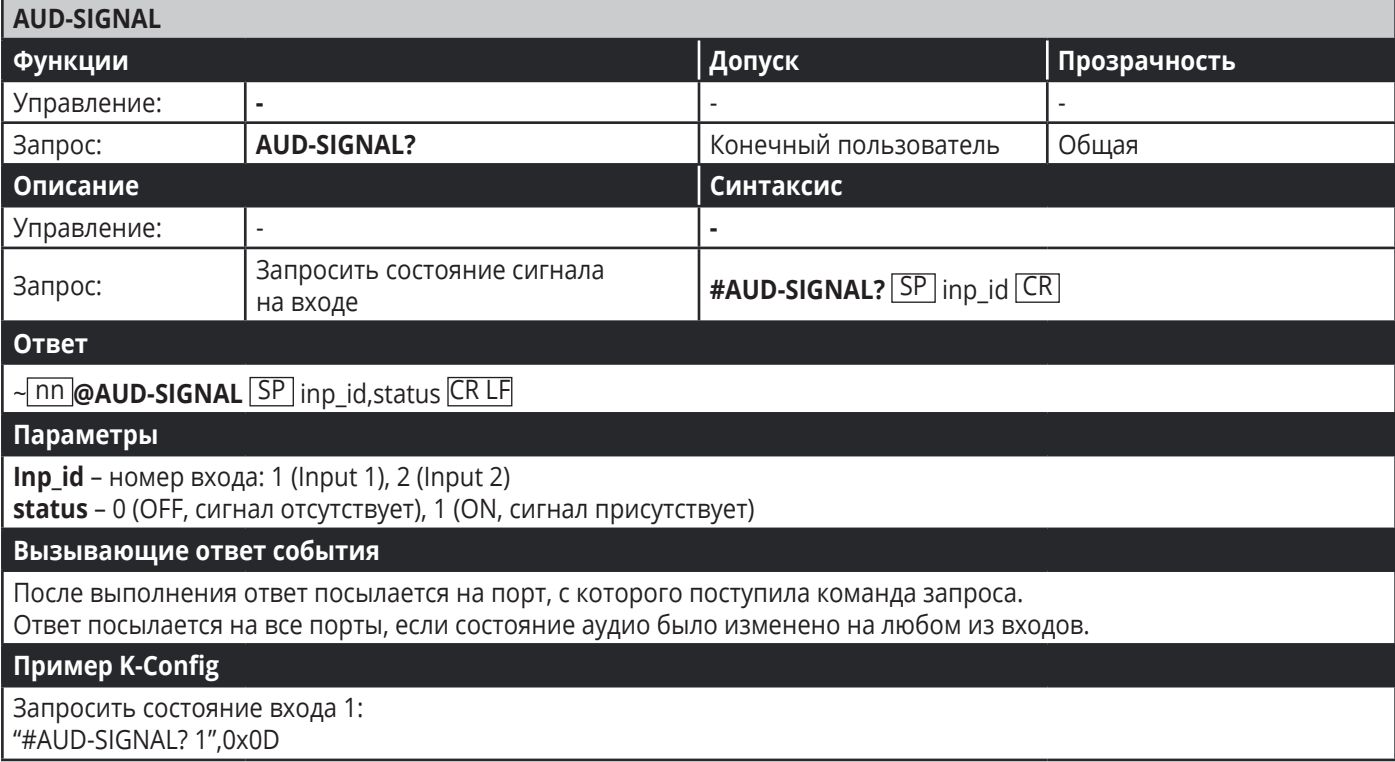

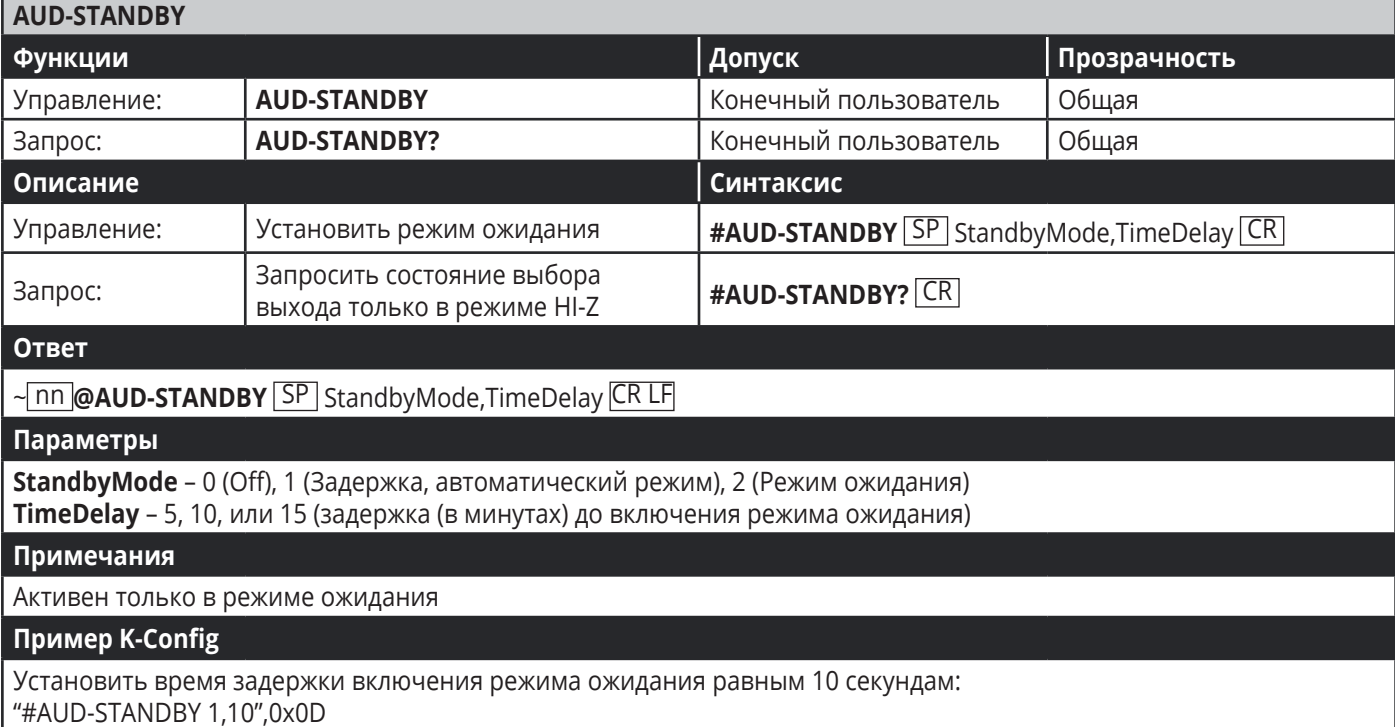

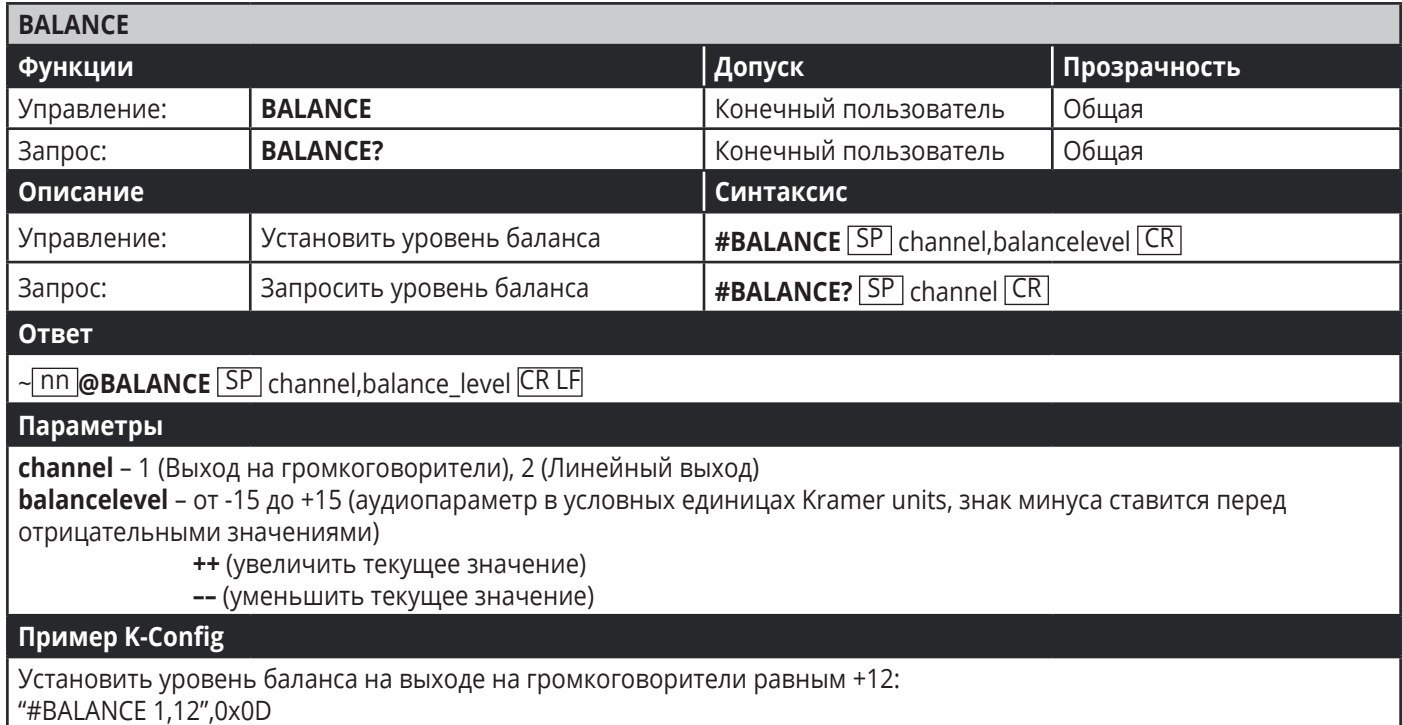

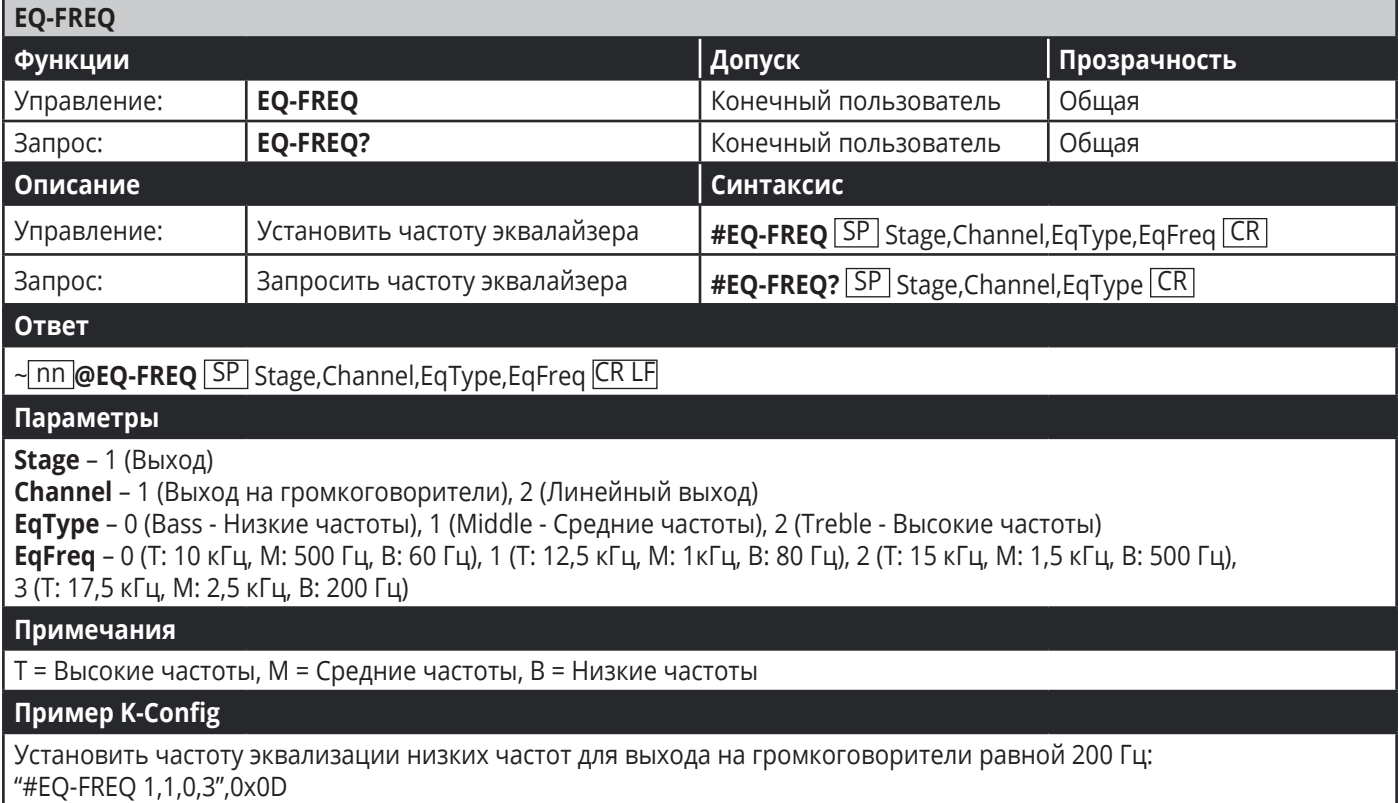

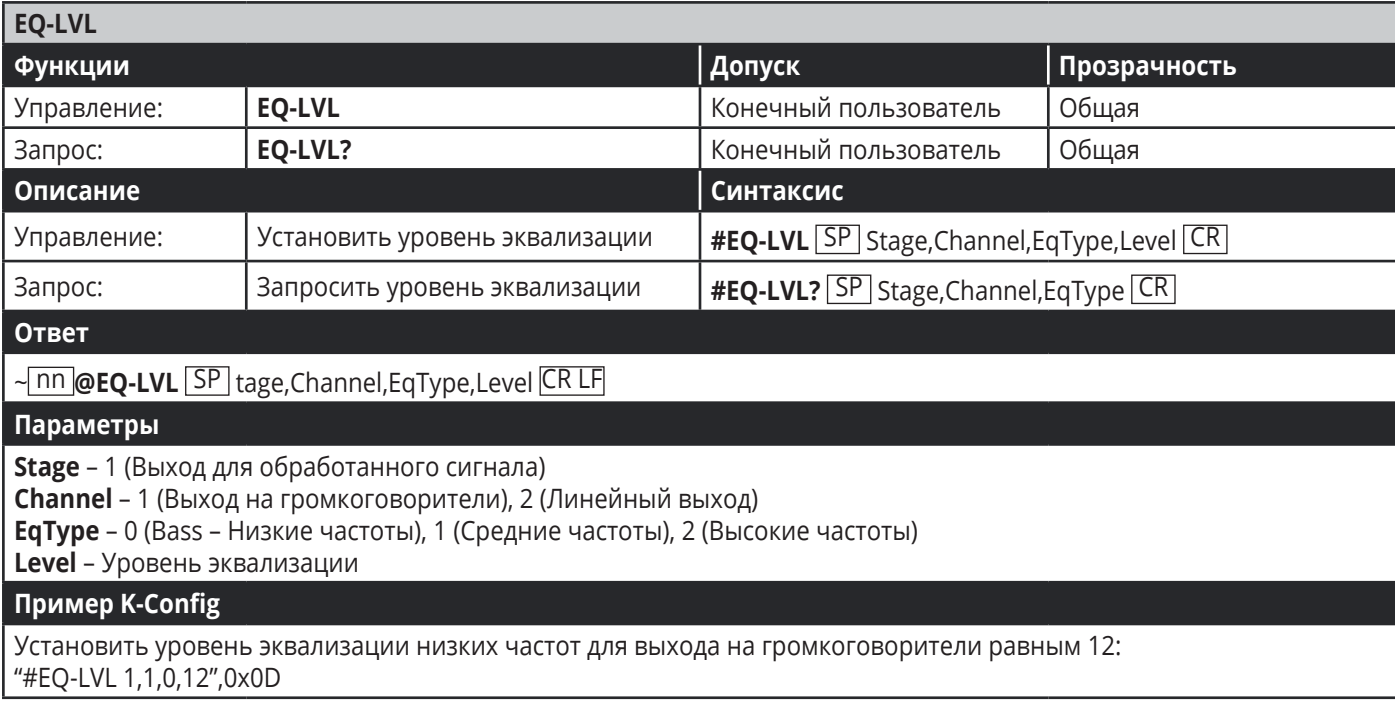

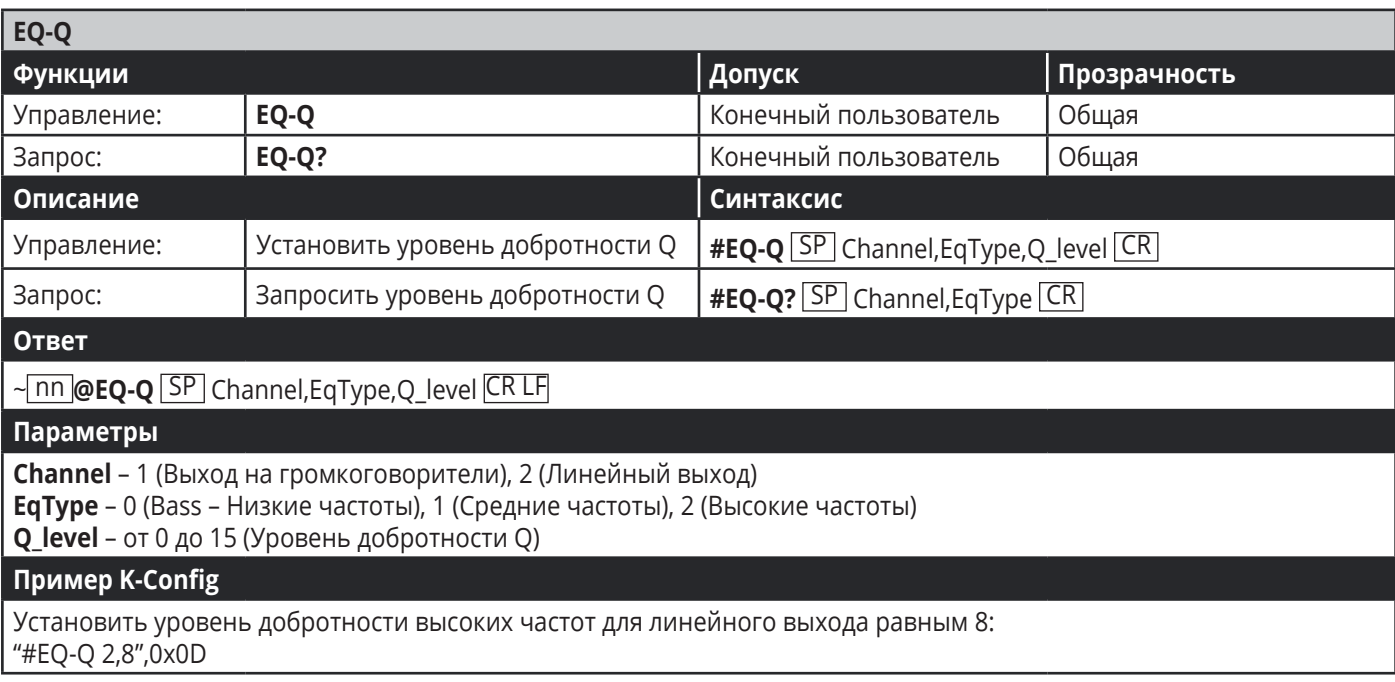

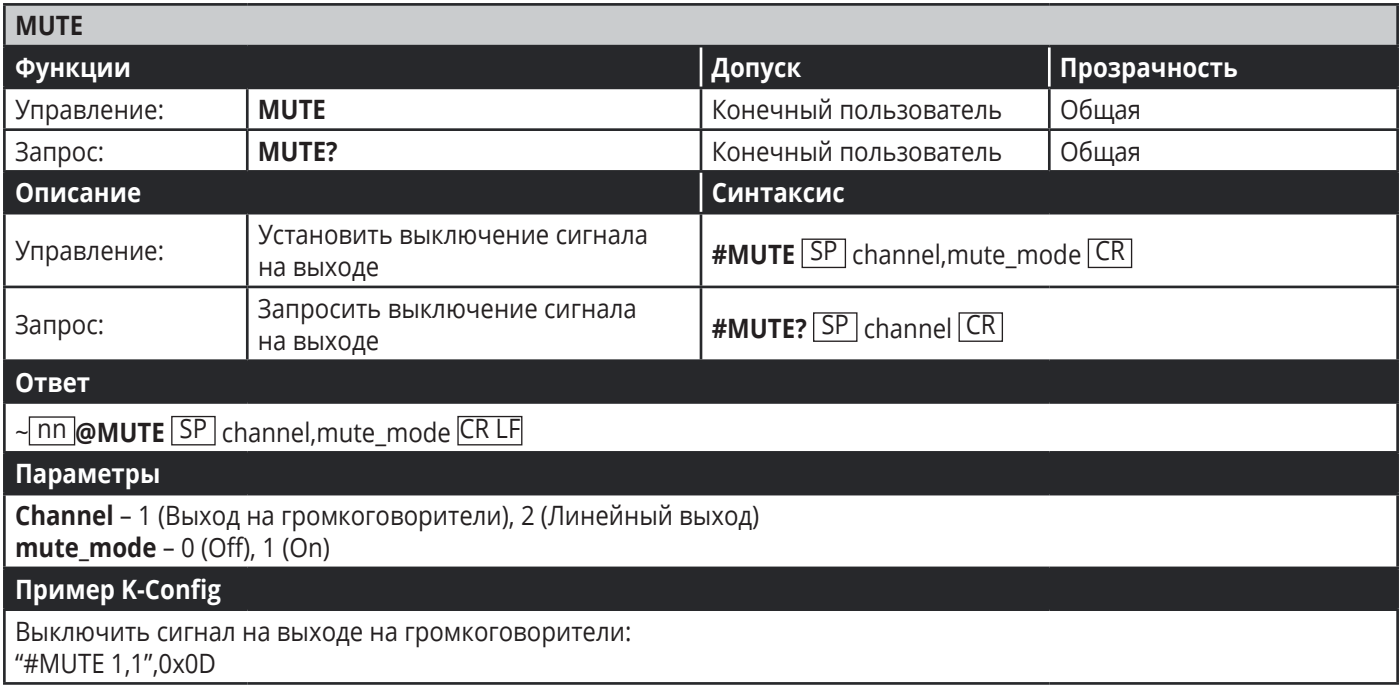

### **9.3.3 Команды связи**

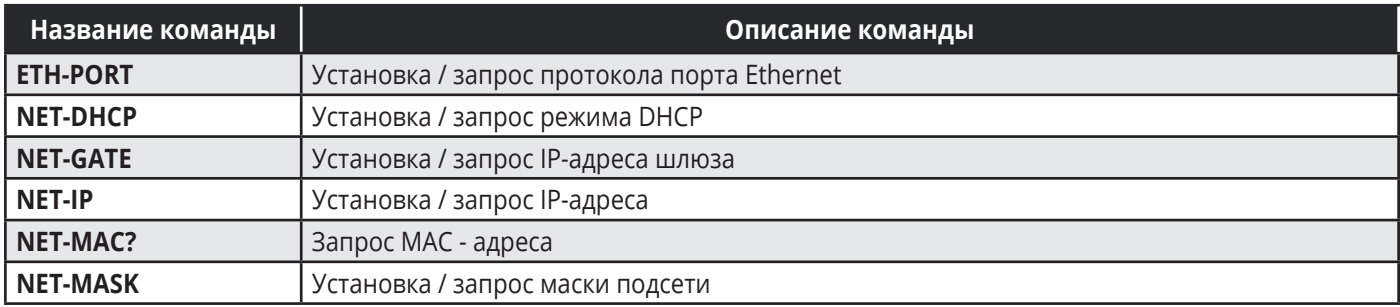

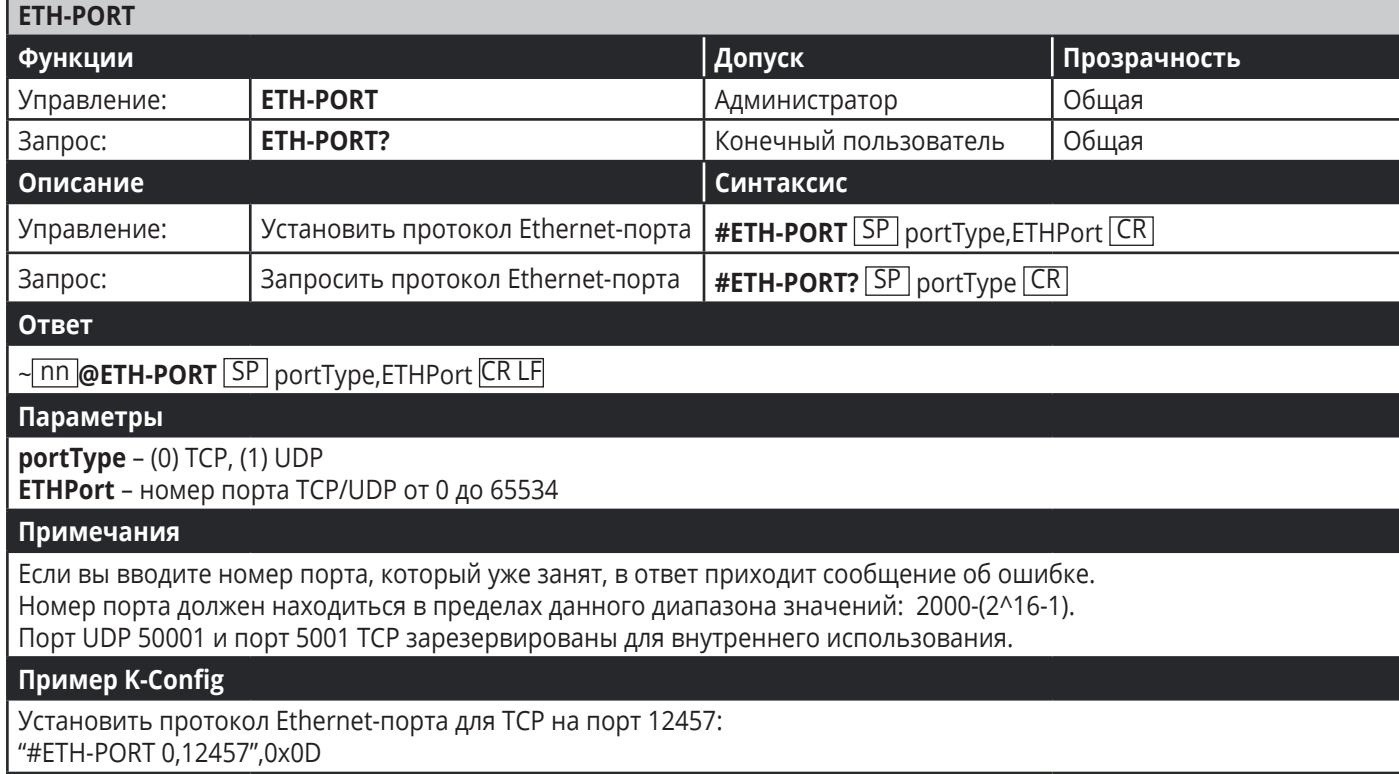

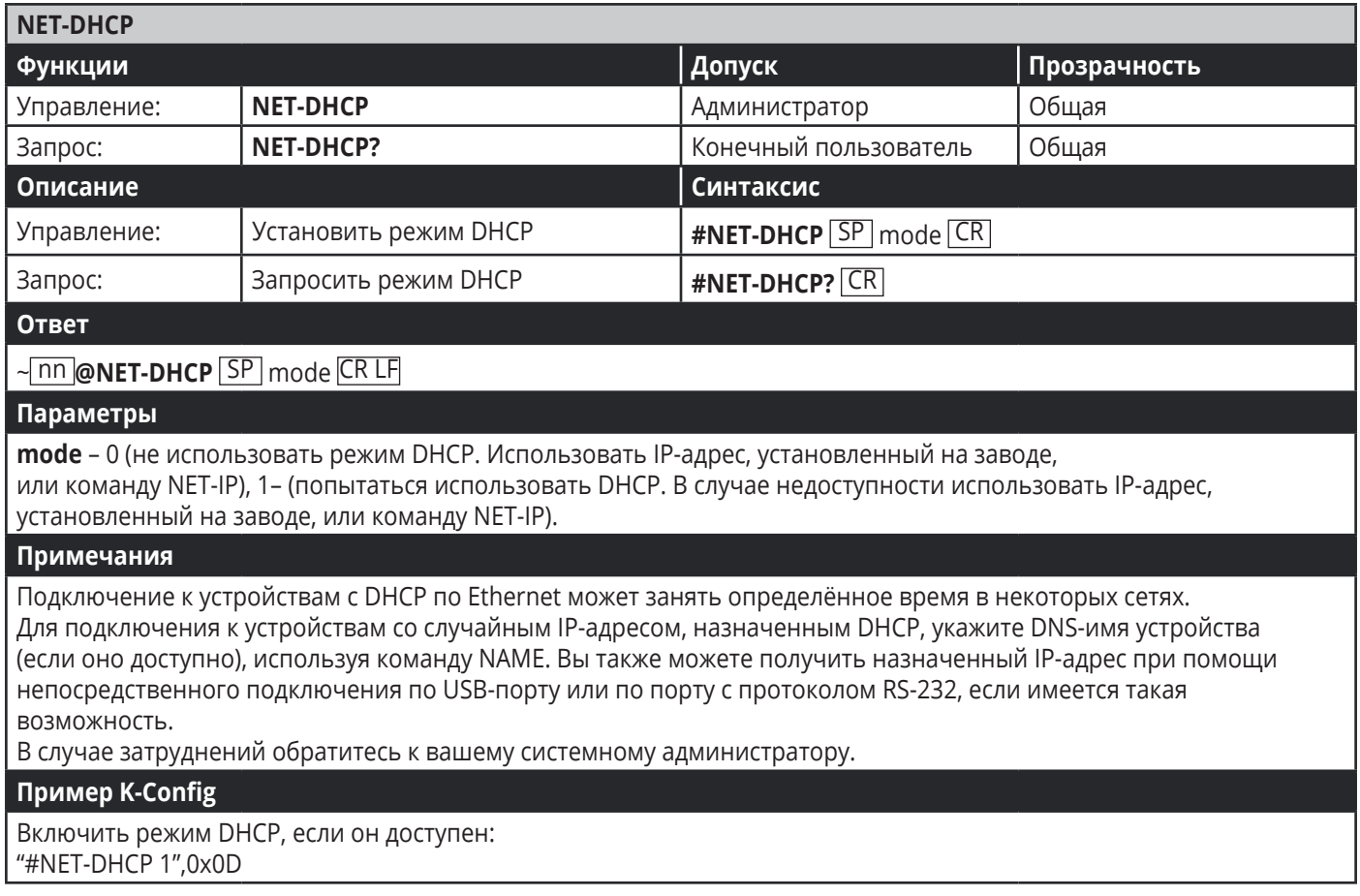

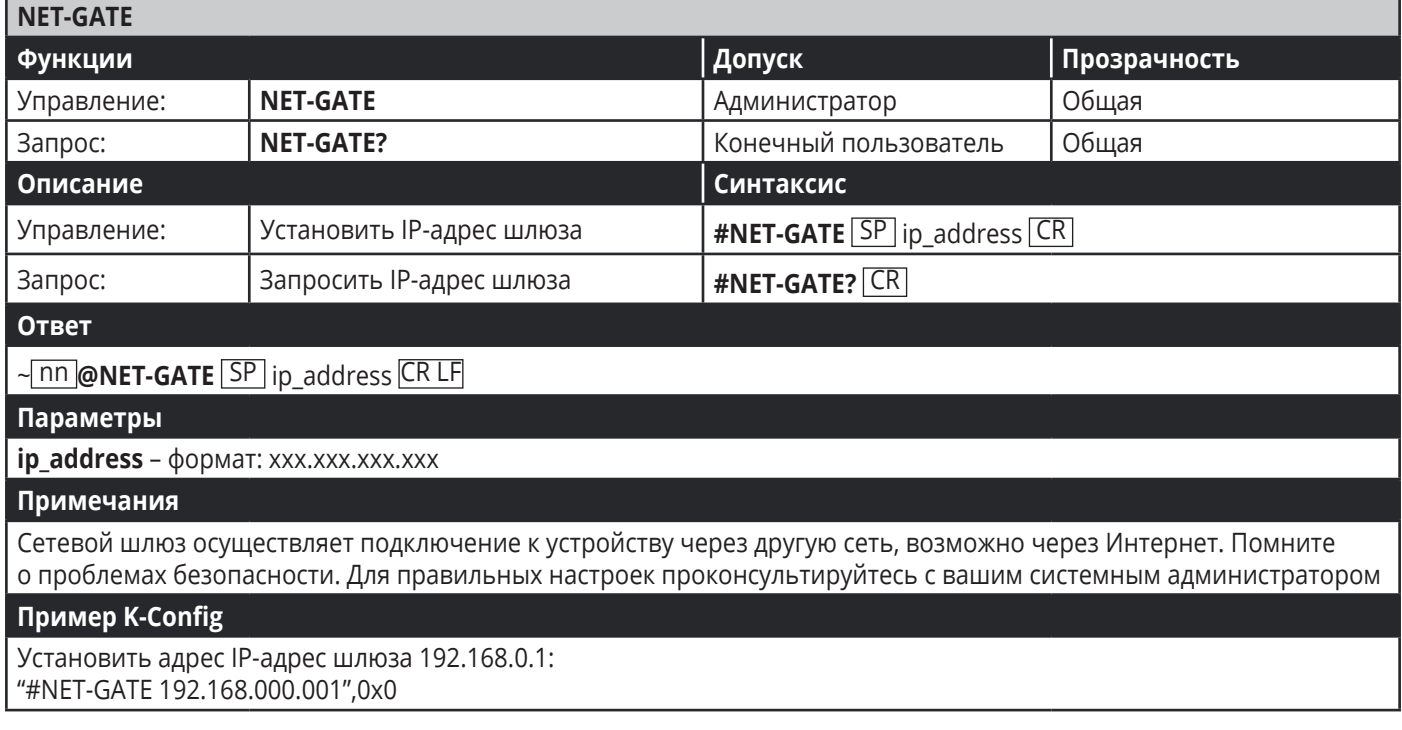

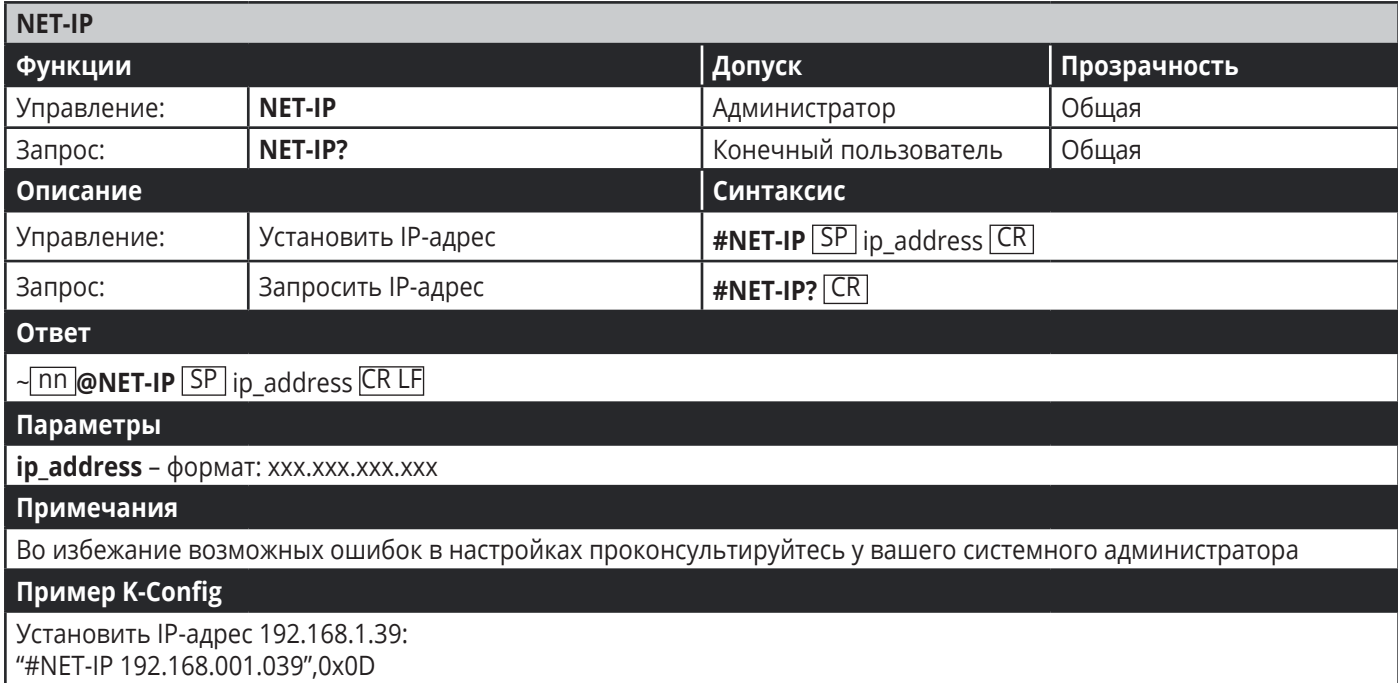

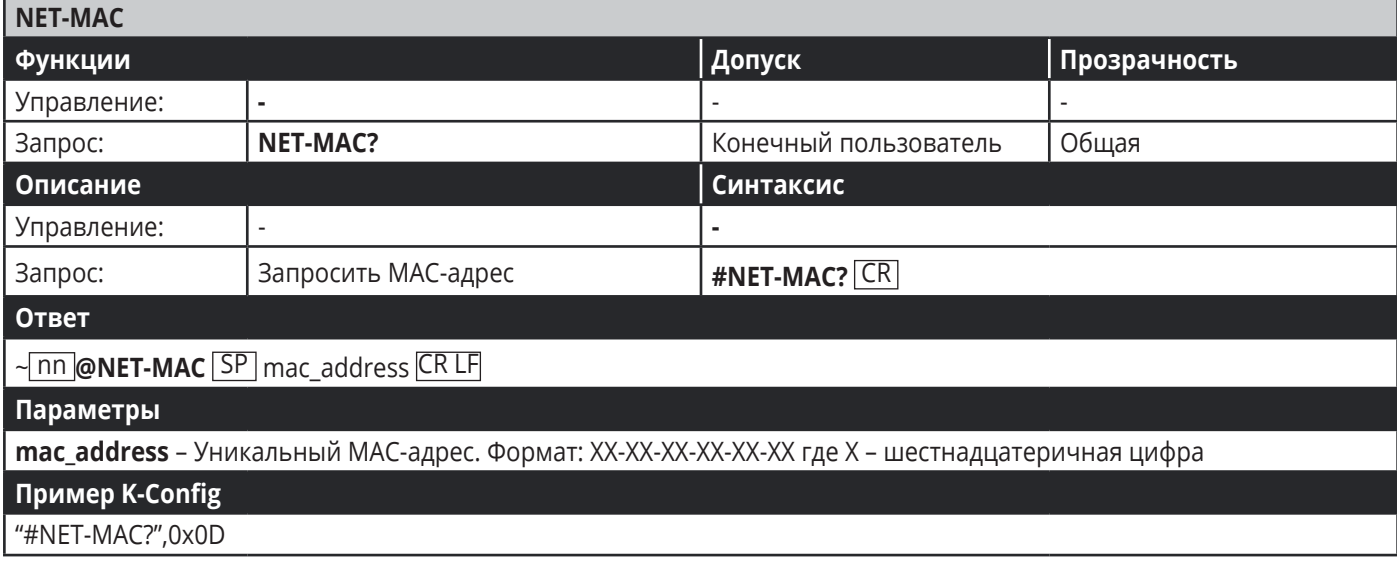

### ПРОТОКОЛ KRAMER PROTOCOL 3000

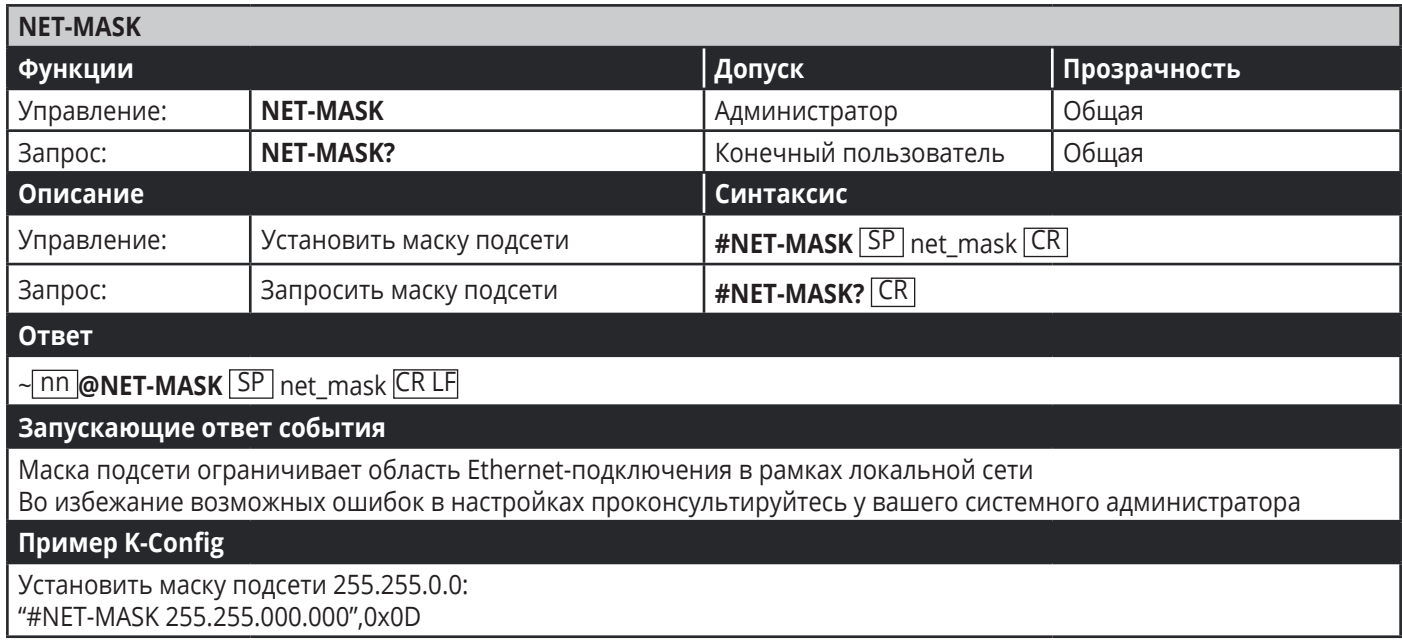

### **Ограниченная гарантия**

Kramer Electronics (далее — Kramer) гарантирует качество изготовления данного изделия и отсутствие дефектов в использованных материалах на оговорённых далее условиях.

### **Срок гарантии**

Гарантия распространяется на детали и качество изготовления в течение семи лет со дня первичной покупки изделия.

#### **Кто обеспечивается гарантией**

Гарантией обеспечивается только первичный покупатель изделия.

#### **На что гарантия распространяется, а на что — нет**

Исключая перечисленные ниже пункты, гарантия покрывает случаи дефектности материалов или некачественного изготовления данного изделия. Гарантия не распространяется на:

- 1. Любые изделия, не распространяемые Kramer или приобретённые не у авторизованного дилера Kramer. Если Вы не уверены, является ли торгующая организация уполномоченным представителем Kramer, свяжитесь, пожалуйста, с одним из наших агентов, перечисленных в списке на web-сайте www.kramerelectronics.com.
- 2. Любые изделия, серийный номер на которых испорчен, изменён или удалён.
- 3. Повреждения, износ или неработоспособность, являющиеся следствием:
- I. Аварии, применения не по назначению, неправильного обращения, небрежного обращения, пожара, наводнения, молнии или иных природных явлений.
- II. Изменения конструкции или невыполнения требований инструкции, прилагаемой к изделию.
- III. Ремонта или попытки ремонта кем-либо, кроме уполномоченных представителей Kramer.
- IV. Любой транспортировки изделия (претензии следует предъявлять службе доставки).
- V. Перемещения или установки изделия.
- VI. Любого иного случая, не относящегося к дефектам изделия.
- VII. Неправильного использования упаковки, корпуса изделия, применения кабелей и дополнительных принадлежностей совместно с изделием.

#### **Что мы оплачиваем и что не оплачиваем**

Мы оплачиваем работы и материалы, затрачиваемые на изделие, покрываемое гарантией. Не оплачиваются:

- 1. Расходы, сопутствующие перемещению или установке изделия.
- 2. Стоимость первоначального технического обслуживания (настройки), включая регулировки, осуществляемые пользователем или программирование. Данная стоимость определяется дилером Kramer, у которого было приобретено оборудование.
- 3. Затраты на перевозку.

#### **Как получить гарантийное обслуживание**

- 1. Чтобы получить обслуживание изделия, Вы должны доставить устройство (или отправить его, транспортные расходы оплачены) в любой сервисный центр Kramer.
- 2. При необходимости гарантийного обслуживания следует представить помеченный датой покупки товарный чек (или копию) и приложить его к изделию при отправке. Также, пожалуйста, вышлите любой почтой сведения о Вашем имени, названии организации, адресе и описание проблемы.
- 3. Координаты ближайшего уполномоченного сервисного центра Kramer можно узнать у авторизованного дилера.

#### **Ограничение подразумеваемых гарантий**

Все подразумеваемые гарантийные обязательства, включая гарантии торговой ценности и соответствия для применения в определённой области, ограничиваются продолжительностью действия данной гарантии.

#### **Исключение повреждений**

Обязательства Kramer по отношению к любым дефектным изделиям ограничиваются ремонтом или заменой изделия, по нашему усмотрению. Kramer не несет ответственность за:

- 1. Повреждения иного имущества, вызванные дефектами данного изделия, ущерб, полученный вследствие неудобства изделия в работе, ущерб при невозможности использования изделия, потери времени, коммерческие потери; или
- 2. Любой другой ущерб, случайный, преднамеренный или иного рода. В некоторых странах могут не действовать ограничения на срок действия подразумеваемой гарантии и/или не допускается исключать или ограничивать гарантию при возникновении случайного или преднамеренного ущерба; таким образом, вышеприведенные ограничения и исключения могут на Вас не распространяться.

Данная гарантия предоставляет вам особые законные права, и Вы также можете воспользоваться другими правами, состав которых зависит от места Вашего проживания.

**Примечание:** Все изделия, возвращаемые Kramer для обслуживания, должны получить первоначальное подтверждение, каковое может быть получено у Вашего дилера.

Данное оборудование прошло проверку на соответствие требованиям: ЕН-50081: «Электромагнитная совместимость (ЕМС); основной стандарт по излучениям. Часть 1: Жилые, коммерческие условия и лёгкая промышленность».

ЕН-50082: «Электромагнитная совместимость (ЕМС); основной стандарт по защите. Часть 1: Жилые, коммерческие условия и лёгкая промышленность».

CFR-47 Правила и инструкции FCC: Часть 15 – «Радиочастотные устройства: Подраздел В — Непредумышленное излучение».

### **Осторожно!**

- Обслуживание аппаратуры может производить только уполномоченный Kramer технический персонал. Любой пользователь, вносящий изменения или дополнения в конструкцию устройства без ведома изготовителя, теряет разрешение на использование данного оборудования.
- Пользуйтесь источником питания постоянного тока, входящим в комплект поставки.
- Применяйте, пожалуйста, рекомендованные типы соединительных кабелей для подключения устройства к другому оборудованию.

Перечень организаций, осуществляющих продажу нашей продукции, приведён на нашем web-сайте WWW.KRAMERAV.COM или WWW.KRAMER.RU. С данных сайтов можно также отправить письмо в правление компании. Мы рады Вашим вопросам, замечаниям и отзывам.